蒂雅克株式会社 https://tascam.jp/jp/ 电话 : +81-42-356-9143 1-47 Ochiai, Tama-shi, Tokyo 206-8530 Japan

蒂雅克商贸(深圳)有限公司 https://tascam.cn/cn/ <u>电话: +86-755-88311561~2</u> 深圳市福田区深南大道南泰然九路西喜年中心A座817房, 518040

# **TASCAM DR-07X** 便携式数字录音机

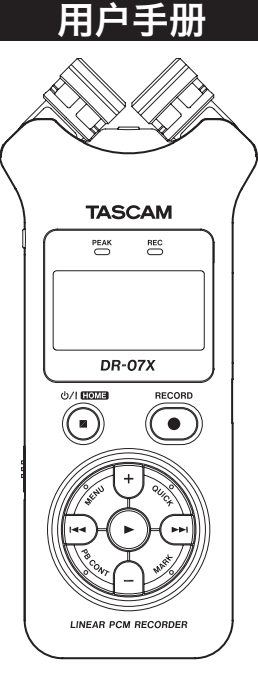

生产商 : 东莞雅士电子有限公司 地址 : 广东省东莞市长安镇上角村

0623.MA-2770H

<span id="page-1-0"></span>重要安全操作说明

#### 注意

未经蒂雅克株式会社授权,严禁用户对本 设备进行变更或改造。

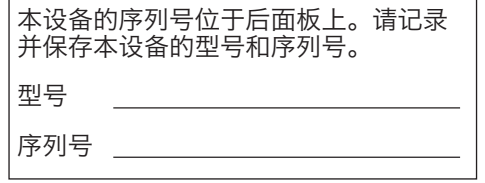

- 1 仔细阅读此类操作说明。
- 2 妥善保管此类操作说明。
- 3 注意所有警告事项。
- 4 遵守所有操作说明。
- 5 严禁在有水区域附近使用本设备。
- 6 仅允许使用干布清洁设备。
- 7 严禁堵塞设备通风口。按照产品制造商 操作说明中的相关规定进行安装。
- 8 严禁在散热器、热风调节器、烘箱或其 他可产生热量的仪器(包括放大器)等 热源附近进行设备安装。
- 9 严禁破坏极性插头或接地式插头。极性 插头包含两块插片,其中一个插片较宽。 接地式插头具有两块插片和第三个接地 插脚。宽型插片或第三个接地插脚主要 用于确保使用安全。如果随机附带的插 头与您所使用的插座不匹配时,请向电气 技术人员咨询废旧插座的相关更换事宜。
- 10 保护电源线免受踩踏或挤压,特别是插 头、电源插座和电源线等从设备伸出的 部位。
- 11 仅允许使用设备制造商指定的附件 / 配件。
- 12 仅允许使用设备制造商指定或随机销售 的推车、支架、三脚架或工作台。使用 推车移动设备过程中,为避免发生倾覆, 必须严格遵循相关注意事项。

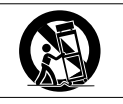

- 13 雷雨天气或长时间不使用时, 应拔除设 备电源插头。
- 14 仅允许专业维修人员进行维修。设备出 现任何形式的损坏时必须进行维修, 例 如 :电源线或插头损坏、液体溅入或异 物落入设备内、设备受到雨淋或受潮、 操作不正常或发生掉落。
- 在设备的 POWER 或 STANDBY/ON 开关 未处于 ON 位置时, 设备从交流电源插 座吸取公称非运行功率。
- 电源插头可作为断开装置,断开装置应 随时处于可用状态。
- 由于来自于耳机的过大声压(音量)可 能导致听力受损,因此,在设备使用过 程中,佩戴耳机时,应遵守相关注意事项。
- 如果您所购买的设备遇到此类问题时 请致电蒂雅克株式会社维修人员。受损 设备完成维修前,严禁使用。

警告

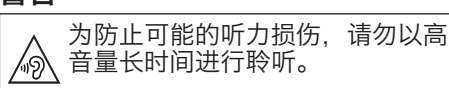

注意

- 严禁将本设备放置在滴水或溅水区域。
- 严禁在本设备上放置装有液体的物品, 例如 :花瓶。
- 严禁在密闭空间内安装本设备,例如 : 书柜或类似物品。
- 本设备应安装在紧邻交流电源插座的 位置,以便您可随时很容易地握住电 源线的插头。
- 如果本设备使用电池(包括电池组或 内置式电池)时,严禁将其放置在阳 光下、火源或高温区域。

# 重要安全操作说明

# 关于电池的注意事项

本产品使用电池。电池使用不当可导致泄漏、 破裂或其他故障。使用电池时,请务必遵守 下列注意事项。

- 严禁对非充电电池进行充电。电池可能 会破裂或泄漏,引起火灾或人身伤害。
- 安装电池时,请注意极性标志(正 / 负 (¥/^) 方向 ),并按照说明正确地在电 池仓内进行安装。如极性装反, 电池可 能会破裂或泄漏,引起火灾、人身伤害 或污染周围部件。
- 当存储或处置电池时,请使用绝缘胶带 或类似物品将端子隔离,防止其接触其 他电池或金属物体。
- 当废弃废旧电池时,请按照电池上面的 处置说明和当地的处置法规进行处理。
- 严禁使用未指定的电池。严禁混用新旧 电池或不同类型的电池。电池可能会破 裂或泄漏,引起火灾、人身伤害或污染 周围部件。
- 严禁将小件金属物品与电池一起携带或 存放。电池可能短路,引起泄漏、破裂 或其他故障。
- 严禁加热电池或对电池进行拆解。严禁 将电池投入火中或水中。电池可能会破 裂或泄漏,引起火灾、人身伤害或污染 周围部件。
- 如果电池液泄漏, 请将电池仓内的液体 擦试干净,然后再插入新电池。如果电 池液溅入眼睛,可能引起失明。如果电 池液进入眼内,请勿擦拭眼睛,应该用 清水彻底清洗眼睛,然后立即就医。如

果电池液溅到身体上或衣服上, 可能引 起皮肤损伤或烧伤。如果发生此种情况, 请用清水冲洗并立即就医。

- 安装和更换电池时,请关闭设备电源。
- 如果您计划较长时间不使用本设备,请 取出电池。电池可能会破裂或泄漏,引 起火灾、人身伤害或污染周围部件。如 果电池液泄漏,请将电池仓内的液体擦 试干净,然后再插入新电池。
- 严禁对电池进行拆解。 电池内部的酸性 物质可能损伤皮肤或衣物。

重要安全操作说明

# ■ 中国用户

产品有毒有害物质或元素的名称及含量

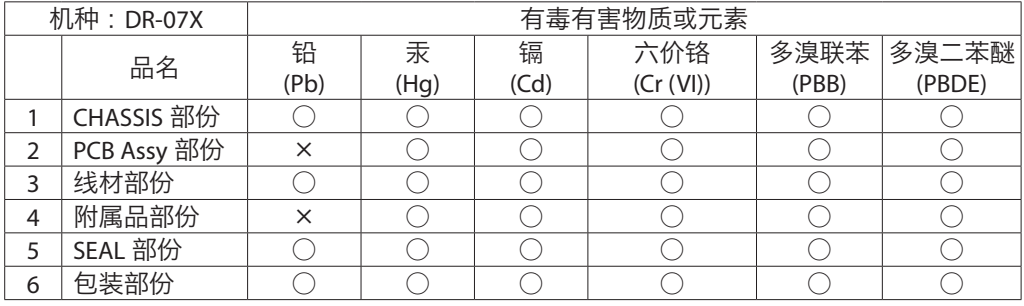

○ : 表示该有毒有害物质在该部件所有均质材料中的含有量均在 GB/T26572 标准规定的限量要求以下。

× : 表示该有毒有害物质至少在该部件的某一均质材料中的含量超出 GB/T26572 标准规定的限量要求。 (针对现在代替技术困难的电子部品及合金中的铅 )

仅适用于海拔 **2000m** 以下地区安全使用。

仅适用于非热带气候条件下安全使用。

"环境保护使用年限"

使用交流电源适配器( 另购)的注要事项

消费者若使用电源适配器供电、则应购买制造商指定的电源适配器。

 $\sum_{<sub>2000</sub>}$ 

目录

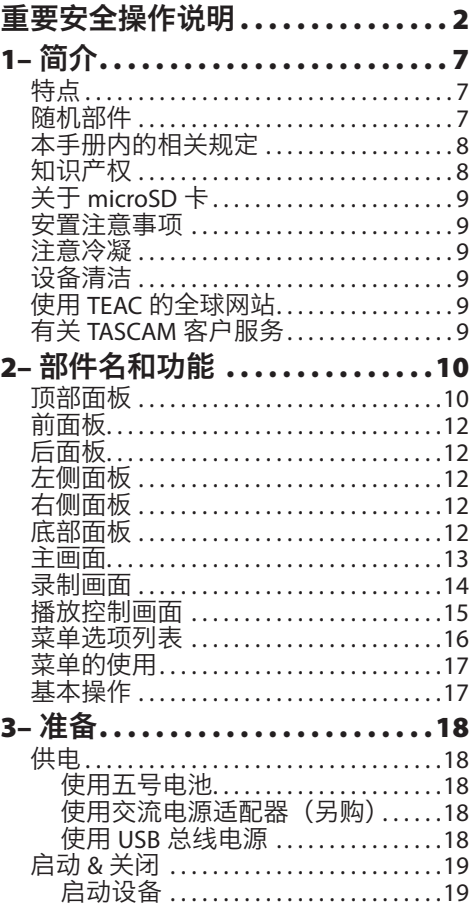

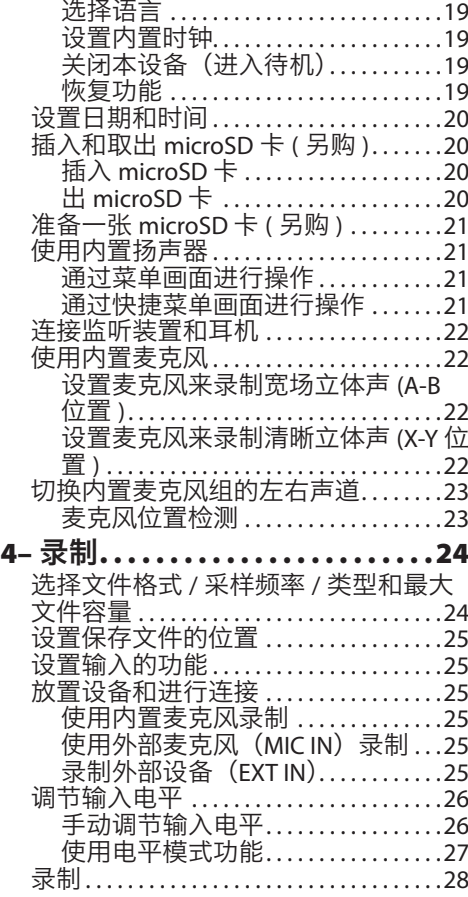

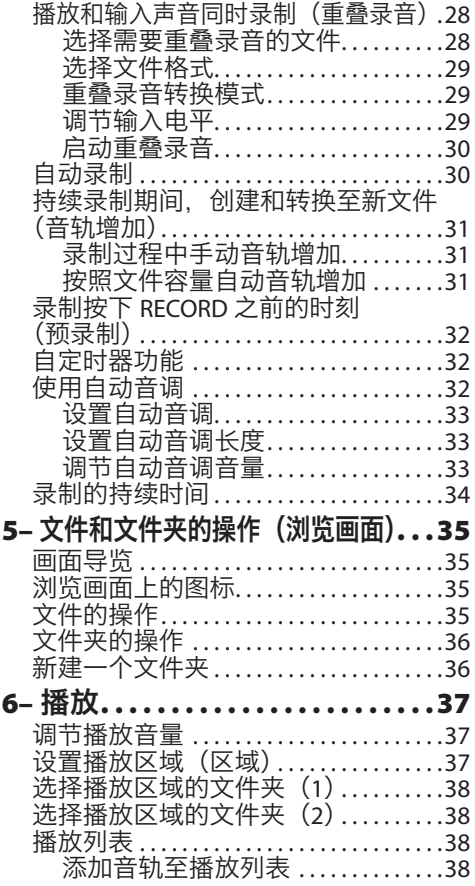

#### *TASCAM DR-07X 5*

# 目录

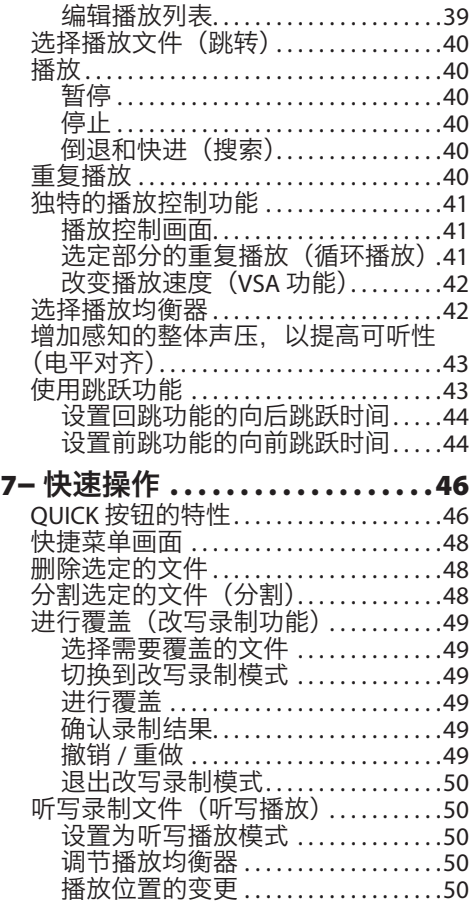

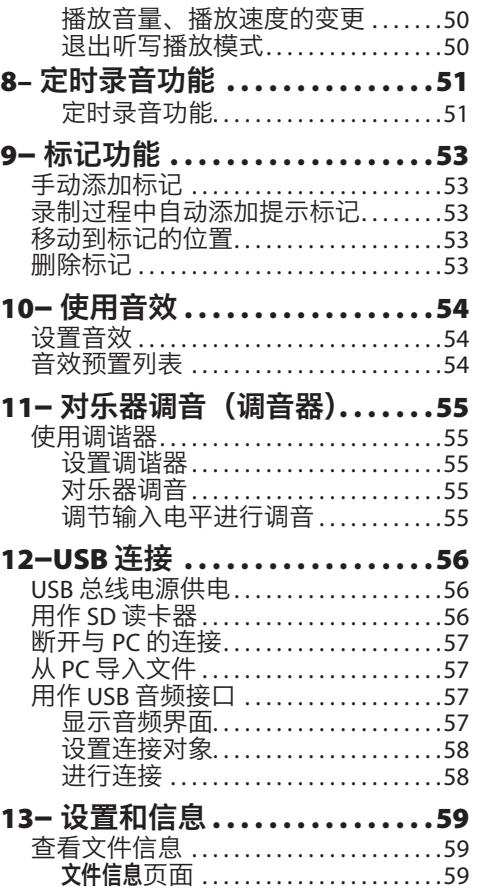

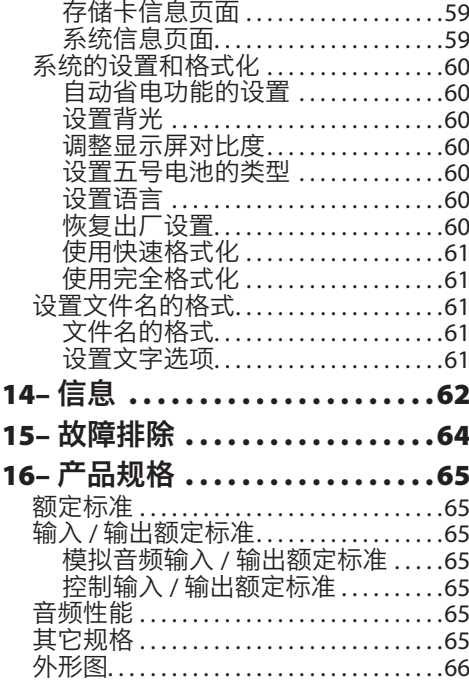

1– 简介

<span id="page-6-0"></span>感谢您选购 TASCAM DR-07X 便携式数字录 音机。请仔细阅读本用户手册,以充分使 用本设备的所有功能。希望使用本设备能 一直为您带来乐趣。

完成本手册阅读后,请妥善保管本手册, 以备后续参考所需。

# 特点

- 使用 microSD/microSDHC/microSDXC 卡 作为录制介质的小型音频录音机
- 全向立体声麦克风可进行高品质的立体 声录音
- 根据麦克风的角度,可录制不同类型的 立体声

关闭(X-Y)︰相位差少,清晰的立体声 打开(A-B)︰宽阔的立体声

- 可录制 44.1/48/96 kHz, 16/24 Bit, 线性 PCM (WAV 格式)文件
- 兼容 BWF 格式的 WAV 文件
- 可进行32 320 kbps的MP3格式录制(兼 容 V2.4 的 ID3 标签)
- 重叠录音可以将播放和输入信号进行混合, 共同录制为一个新文件
- 内置 0.3W 单声道输出扬声器
- 录制和播放期间可使用内置音效(混响)
- 当检测到所设定的声音输入电平时,自 动录制功能自动开始录制
- 编辑时自动音调插入功能可便于与视频 文件同步
- 当达到预先设定的最大文件容量时, 中断录制而自动启动新文件的录制
- OUICK 按钮, 可方便地访问各种功能
- 音轨递增功能可在需要时通过新建文件 来分离录音
- 预录制功能允许设备在启动录制前录制 2 秒钟的声音
- 峰值降低功能可在过大输入的情况下自 动降低电平。
- 在输入声音过小或过大时,可使用自动 电平控制功能分别增加或减少录制音量。
- 限幅功能可自动适当地降低电平,尤其 是输入电平过高的部分
- 低切滤波器便于降低低频噪音
- VSA 功能可在不改变音调的情况下将播 放速度从正常速度的 0.5 倍变更至 2.0 倍(以 0.1 为增幅)
- 具备重复播放和 IN-OUT 循环播放功能
- **PB CONT** 按钮可显示播放速度和 IN-OUT 循环播放的设置画面
- 调音器功能可对乐器进行调音
- 自定时器功能在所设定的一段时间后开 始录制。
- 在播放期间略微后退或快进(仅限听写 播放模式)的跳跃功能
- 具备播放列表功能
- 分割功能可在需要的位置分离文件(仅 适用于 WAV 文件)
- 标记功能可便捷地移动至特定位置
- 播放均衡器功能和电平对齐功能,可增 强感知的整体声压
- 可将文件名的格式设置为用户定义的词 语或日期
- 设备关机前,恢复功能可记忆播放位置。
- 具备外部立体声麦克风输入(提供插 入式电源)或外置立体声线路输入的 3.5mm (1/8") 插孔
- 具备 3.5mm (1/8") 线路 / 耳机输出插孔
- 具备带背光的 128×64 像素的 LCD
- 具备微型 B 型 USB2.0 端口
- 使用 2 节五号电池、交流电源适配器(另 购: TASCAM PS-P520U), 或 USB 总线 电源来运行
- 具备内置于设备的三脚架安装螺孔
- 配备 USB 音频接口功能
- 配备听写播放模式
- 配备改写录制功能

#### 随机部件

本产品随附以下项目。

小心打开包装,避免损坏物品。保存包装 材料以作日后的搬运。

如果包装内的物品出现缺失或由于运输导 致损坏时, 请致电设备销售的商店。

- 设备主体 ...................................1
- 五号碱性电池 ......................... 2
- 用户手册 (本文档) ....................1

保修范围包括在本手册尾页。

<span id="page-7-0"></span>1– 简介

### 本手册内的相关规定

本手册使用下列规定。

- 当涉及到 DR-07X 上的按钮或连接器或 控制装置时,字体如下所示 :**MENU**。
- 例如,当表示出现在画面上的信息时, 字体如下所示: ON。
- "microSD 储存卡"有时简写为"microSD 卡"。
- 必要时,可通过下列方式引入附加信息;

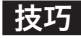

技巧为关于如何使用设备的信息。

# 注释

注释提供了特殊情况下的补充说明。

# 注意

注意表明如果不按照说明进行操作,可能 会造成设备损坏或数据丢失(录音)。

# V注意

注意表明如果不按照说明进行操作,可能 造成人员受伤。

# 知识产权

- TASCAM 为蒂雅克株式会社的注册商标。
- microSDXC标识为SD-3C有限公司的商标。

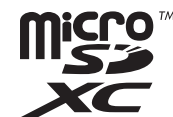

- 提供本产品并不表示授予许可,也不暗 示用户有权分发在以下系统中使用本产 品创建的内容 :可产生收益的广播系统 (陆地通讯、人造卫星、电缆和 / 或其他<br>分发渠道) 流媒体应用程序(通过互 分发渠道), 流媒体应用程序 联网、内部网和 / 或其他网络). 其他内 容分发系统(付费音频或音频点播应用 程序等)或物理媒体(压缩盘、数字通 用光盘、半导体芯片、硬盘、存储卡等)。 此类应用需要使用单独的许可。有关 详细信息,请访问 http://mp3licensing. com。
- MPEG Layer-3 音频编码技术, 由 Fraunhofer IIS 和 Thomson 授权。
- Microsoft、Windows、Windows XP、 Windows Vista 和 Windows 7 为微软公司 在美国境内和 / 或其他国家的注册商标 或商标。
- Apple、Macintosh、iMac、Mac OS 和 Mac OS X 为苹果公司的商标。

• ASIO is a trademark of Steinberg Media Technologies GmbH.

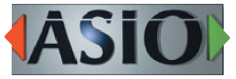

本手册内所包含的其他公司名、设备名和 标识为相应厂商的商标或注册商标。

所有数据(包括但不局限于本手册所述 信息)仅限于此类数据和 / 或信息的相关 说明,而不作为此类数据和 / 或信息的技 术规范。蒂雅克株式会社(TEAC)未对 此类数据和 / 或信息的使用提供任何保证 日未侵犯第三方知识产权或其他知识产 同时,不会对由于此类数据和 / 或信息使 用所导致、关联或相关的侵权事件承担任 何法律责任。

本设备仅用于协助您对拥有版权,或经版 权持有人或版权授权商授权的音乐进行 录制和复制。除您已拥有相关版权或经版 权持有人或版权授权商授权外 复制或分发均可能因触犯著作 版权保护条例而构成犯罪。如果您尚 定版权归属时,请致电您的法律顾问。 何情况下,蒂雅克株式会社(TEAC)不会 对使用本设备所导致的后果承担任何法律 责任。

# 1– 简介

# <span id="page-8-0"></span>关于 **microSD** 卡

本设备使用 microSD 卡 ( 另购 ) 进行录制 和播放。

您可以在我们的官网上找到已确认能在本 设备上工作的 microSD 卡列表。 请登上 TEAC 全球网站 (https://teac-global.com) 的本设备的产品页面找到此列表或联系 TASCAM 的客户支持服务。

#### 8 使用注意事项

microSD 卡为精密型存储介质。为避免造 成存储卡或存储卡插槽损坏,请在存储卡 使用过程中遵守下列相关注意事项。

- 严禁将存储卡放置在高温或低温区域。
- 严禁将存储卡放置在湿度较高的区域。
- 严禁淋湿。
- 严禁在存储卡上放置任何物品或对其进 行弯折。
- 严禁碰撞。

# 安置注意事项

- 本设备的环境温度工作范围为 0 40°C  $(32 - 104^{\circ}F)$
- 严禁在下列位置安装设备。否则可能降 低音质和 / 或导致故障。
- 将设备放置在存在明显振动或其他不稳 定的区域
- 将设备放置在接近门窗或其他可能暴露 在直射阳光下的区域
- 将设备放置在加热器或其他高温区域
- 低温区域
- 将设备放置在通风较差或湿度较高的区域

# 注意冷凝

如果将设备由低温区域移至高温区域,或<br>在温度突变区域内使用设备时,可能存在 ,<br>在温度突变区域内使用设备时,可能存在<br>冷凝风险:由于冷凝作用, 空气中的水分 冷凝风险 : 由于冷凝作用, 可能凝结在内部机构上,从而导致系统无 法正常运行。为避免出现此类现象,或如 果此类现象发生时,应在设备使用前,将 设备放置在新的室温下一至两小时。

# 设备清洁

使用柔软干布擦拭设备。由于可能会损坏 设备的表面,请勿使用经过化学处理的布 或苯、稀释剂、酒精等物质清洁设备。

# 使用 **TEAC** 的全球网站

您可以从 TEAC 全球网站下载本设备的更新。 https://teac-global.com/ TASCAM 下载部分中, 选择所需的语言来 打开该语言的下载网站页面。

# 有关 **TASCAM** 客户服务

仅支持在该国家 / 地区购买的 TASCAM 产 品及提供保修。要在购买后获得支持, TEAC 全球网站的 TASCAM 代理列表页面内 (https:// teac-global.com/), 搜索您购买本 品的地区的当地公司或代表,并联系该组织。 当查询时,需要您提供您购买所在地的店铺 或网店的网址 (URL)。 可能还需要保修卡和 购买证明。

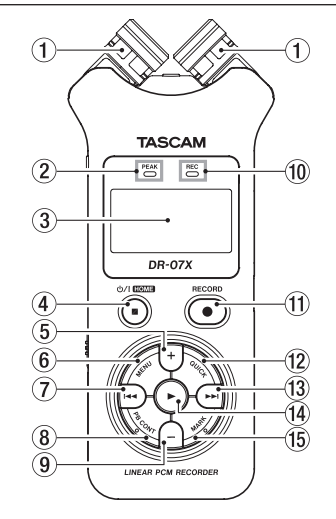

# <span id="page-9-0"></span>顶部面板 1 内置立体声麦克风

心形向性立体声驻极体电容麦克风。您 可通过设置麦克风角度来打开(A-B) 或关闭(X-Y)。如果将外部麦克风或外 部输入连接到后面板上的 **MIC/EXT IN** 插孔,内置麦克风会变为无效。

- 2 **PEAK** 指示灯 当输入音量过高时将点亮。
- 3 显示屏

显示各种信息。

4 ¤(**HOME**) **[**8**]** 按钮

播放过程中按下此按钮可在当前位置暂 停播放。暂停期间按下此按钮可返回音 轨的起始点。

录制过程中或录制待机状态下按下此按 钮可停止录制。

当任何其他画面打开时,按下此按钮可 返回主画面。使用此按钮对确认信息确 认"NO"。

长按此按钮可打开或关闭本设备的电源。

5 **+** 按钮

在主画面或 调谐器 画面显示时,按下此 按钮可增加内置扬声器或 /**LINE OUT** 插孔的输出电平。在调整过程中,将在 弹出窗口显示音量指示灯。 显示播放控制画面时,按下此按钮可加 快播放速度。

在设置画面打开时,使用此按钮可变更 选定项目的设置。

6 **MENU** 按钮

显示主画面时,按下此按钮可打开 菜单 画面。

按下此按钮可从各种设置画面返回 菜单 画面。

当显示 糞鱼画面时,按下此按钮可返回 主画面。

当音轨上已经设置了 IN 点和 OUT 点, 并显示播放控制画面时, 按下此按钮可 开启或关闭循环播放。

⑦ 144 按钮

按下此按钮可返回到正在播放的或中途 停止的音轨的起始点。当 IN 点和 OUT 点 设置在音轨的当前位置和起始点之间时 按下此按钮跳至那些点。

如果当音轨停止在其起始点时按下此按钮, 设备将跳至前一个音轨的起始点。长按此 按钮可向后搜索。

长按 MARK 按钮的同时, 按下此按钮 可返回前一标记。

在设置画面,使用此按钮可向左移动光标。 在各类设置画面的操作中,使用此按钮对 确认信息确认"否"。

录制或录制待机期间按下此按钮可降低 内置麦克风或 **MIC/EXT IN** 插孔的输入 电平。调整期间,显示屏上将显示弹出 窗口。

2– 部件名和功能

8 **PB CONT** 按钮

此按钮可激活播放控制画面。当播放控 制画面显示时,按下此按钮可返回主画面。 录制待机期间按下此按钮可关闭自定时 器功能或变更时间周期。

9 **–** 按钮

在主画面或 调谐器 画面显示时,按下此 按钮可降低内置扬声器或 /**LINE OUT** 插孔的输出电平。在调整过程中,将在 弹出窗口显示音量指示灯。 在播放控制画面打开时,按下此按钮可 降低播放速度。 在设置画面打开时,使用此按钮可变更 选定项目的设置。

0 **REC** 指示灯

在录制待机期间此指示灯闪烁。录制过 程中,此指示灯点亮。

**① RECORD [●1按钮** 处于停止状态时,按下此按钮可将设备 进入录制待机状态。**REC** 指示灯开始闪烁。 在录音待机中按下时,录音开始,**REC**  指示灯亮起。

在录音过程中按下时,录音暂停。

**(12) OUICK 按钮** 

在主画面处于播放、停止、暂停或录制 待机状态下时,或者在播放控制画面显 示时,按下此按钮可显示快捷菜单画面。 当按下此按钮时,根据设备状态的不同, 将要显示的功能各异。

• 停止 :删除、分割或电平对齐当前曲目

- 播放 / 播放控制画面 :电平对齐
- 录制待机 :电平模式功能

按下此按钮可通过创建新文件将录音进 行分割。

当 浏览 画面或 播放列表 画面显示时, 按 下此按钮可显示或取消文件 / 文件夹弹 出菜单的操作。

13 ▶▶ 按钮

播放过程中或播放停止时按下此按钮 可跳至下一音轨的起始点。当 IN 点和 OUT 点设置在音轨的当前位置和终止 点之间时,按下此按钮跳至那些点。 长按此按钮可向前搜索。 在设置画面,使用此按钮可向右移动光标。 在各类设置画面的操作中,使用此按钮决 定所选项目, 或对确认信息确认"是"。

长按 MARK 按钮的同时, 按下此按钮 可移动至下一标记。

在 浏览 画面,按下此按钮可向下移动 一级。如果选择了一个文件,将加载该 文件,然后本设备返回主画面。

录制或录制待机期间按下此按钮可增加 内置麦克风或 **MIC/EXT IN** 插孔的输入 电平。调整期间,显示屏上将显示弹出 窗口。

14) ▶ 按钮

当显示主画面并且播放停止时,按下此 按钮可开始播放。 在播放过程中,按下此按钮可启动跳回 播放。

当设置画面打开时,使用此按钮可确认 选择操作。

当在 浏览 画面选择了文件或文件夹时, 按下此按钮可返回主画面并从起点播放 该文件或文件夹中的第一个文件。

**15 MARK 按钮** 

录制中 / 播放中时, 使用此按钮可手动 添加标记。

在标记位置按下停止,可删除标记。 长按此按钮的同时,按下144或▶▶ 按钮可分别移至前一个或下一个标记。 当播放控制画面打开时,使用此按钮可 设置您希望进行循环播放的时间间隔的 IN(起始)点和 OUT(终止)点。当已 经设置了 IN 点和 OUT 点时, 按下此按 钮可取消循环播放并清除 IN 点和 OUT 点。

<span id="page-11-0"></span>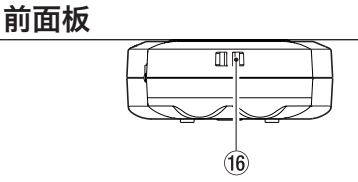

16 吊带连接装置 使用此装置来安装吊带。

# 后面板

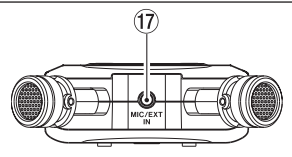

#### **17 MIC/EXT IN 插孔**

使用此输入插孔可连接立体声迷你插孔 麦克风或外部输入设备。当在 录制设 置画面上进行了插入式电源设置时,此 插孔可提供插入式电源。 如果将外部麦克风连接至 **MIC/EXT IN** 插孔,内置麦克风将被禁用。

# 左侧面板

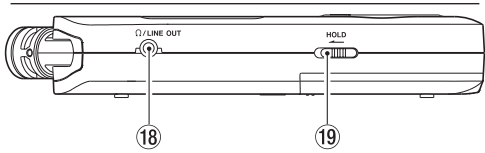

**18 Ω/LINE OUT 插孔** 

使用此插孔可与耳机或者放大器或其他 装置的线路输入插孔相连接。

o **HOLD** 开关

移至左端(箭头所示方向)可启用保持 功能。 保持开关为ON 时,所有按钮都不起作用。

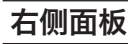

![](_page_11_Figure_14.jpeg)

p **USB** 端口

使用市售的 USB 数据线,可与计算机 USB 端口相连。

本设备可通过市售的 USB 数据线或交 流电源适配器供电。( 详见第 59 [页的](#page-58-1) "13– [设置和信息"。](#page-58-1))

a **microSD** 卡插槽

将 microSD 卡插入此插槽内。

#### 底部面板

![](_page_11_Figure_21.jpeg)

22 单声道扬声器

使用此内置扬声器可聆听录音。 录制过程中、设备处于录制待机状态、 连接耳机、扬声器禁用或者重叠录音功 能启用时,不会输出声音。

d 三脚架安装螺孔(**1/4** 英寸)

使用此螺孔可将本设备安装到三脚架或 麦克风支架。

# 注意

确保将本设备拧紧固定到三脚架或麦克 风支架上,以防止其掉落。

<span id="page-12-0"></span>当本设备使用三脚架或麦克风支架时, 请将三脚架或麦克风支架放置在水平表 面上。

#### 24 电池仓盖

#### **25 电池仓**

将电池(2 节五号电池)装入此电池仓, 来对设备供电。(详见第 18 [页的"使](#page-17-1) [用五号电池"](#page-17-1)。)<br>haddard

![](_page_12_Picture_5.jpeg)

![](_page_12_Figure_6.jpeg)

播放速度状态

![](_page_12_Picture_332.jpeg)

2 显示输入混音状态

![](_page_12_Picture_333.jpeg)

3 效果状态 显示效果功能是开启或是关闭。 EXI: 效果关闭 ■■: 效果开启

- 4 内置扬声器状态
	- $\text{d}$ x: 内置扬声器输出关闭
	- 1: 内置扬声器输出开启
- 5 电池剩余电量 **/** 总线电源状态

正在使用电池时,竖条状电池图标显示 利余电量(m, m, m)。如果图标没有 竖条 口,表示电池将要耗尽,将很快 关闭电源。当使用 PS-P520U 交流电源 适配器(另购)或 USB 总线电源时, 将 出现←。

# 注释

即使电池还有剩余电量,当录制或执行其 他要求高的操作时,有时也会出现 电池电量 <sup>低</sup> 警告。

- 6 录音机的操作状态
	- 停止
	- 11 暂停
	- 7 正在播放
	- ▶▶ 快讲
	- ◀◀ 快退
	- / 向前跳转
	- 1<< 向后跳转
- 7 播放位置显示

以播放条显示当前播放位置。随着播放 的进展,播放条向右侧延伸。

#### 8 播放电平表

显示输入或播放声音的电平。 当重叠录音功能开启时,将显示输入和 播放声音组合的电平。

### <span id="page-13-0"></span>(9) 播放文件名

显示当前正在播放的文件的文件名或标 签信息。 当正在播放 MP3 文件时, 将显示 ID3 标签信息。

# 注释

ID3 标签信息包括能够在 MP3 文件中保存 的标题和艺术家姓名。

#### 0 经过时间

显示当前正在播放的音轨的经过时间 (小时 :分钟 :秒)。

**们 剩余时间** 

显示当前音轨的剩余播放时间(小时 : 分钟 :秒)。

12 峰值的数字形式

以数字形式显示在固定时间内所出现的 最大电平。

#### (13) 播放范围状态

显示当前播放的文件的范围。

- m music 文件夹内的所有文件
- 选定文件夹内的所有文件
- 添加至播放列表的所有文件
- r 播放文件的编号 **/** 文件总数 显示播放区域内文件的总数和当前文件 的编号。
- 15 输出音量状态 显示输出音量的状态。

# 录制画面

![](_page_13_Picture_19.jpeg)

- 1 电平模式设置状态
- 此图标显示电平模式功能的设置状态。 nanuaLi: 手动 **[1]]][1][1]**:限幅器开启 ■■■■:峰值减少 **numan**: 自动电平控制开启 (2) 插入式电源的状态 pwsi:关闭 poura : 开启
- 3 低截滤波器的状态 : 低截滤波器关闭
	- ■■:低截滤波器开启
- 4 自动音调设置状态 此图标显示自动音调是开启还是关闭。  $\sim$ ı: 自动音调关闭 : 自动音调开启

# 5 内置立体声麦克风的左 **-** 右设置

当麦克风的角度设置不正确时,将显示 内置立体声麦克风当前的左 - 右设置。

![](_page_13_Picture_375.jpeg)

6 录音机的操作状态

以图标显示录音机的操作状态。

![](_page_13_Picture_376.jpeg)

- 7 录制中的电平表 显示输入信号的电平。 重叠录音录制过程中,将显示输入和播 放声音组合的电平。
- 8 录制文件名 显示自动给出所录制文件的文件名。
- 9 录制格式 显示录制文件的格式、采样频率。
- 0 经过的录制时间

按照小时:分钟:秒显示音轨的经过录 制时间。

**① 剩余的录制时间** 显示 microSD 卡的剩余可录制时间(时: 分)。剩余可录制时间少于 1 分钟时, 仅显示"秒"。

#### <span id="page-14-0"></span>12 峰值的数字形式

以数字形式显示峰值录制电平的数值。

13 录制电平状态 显示录制电平的状态。

#### 播放控制画面

如果在播放期间或播放停止时按下 **PB CONT** 按钮,将显示播放控制画面。 显示此画面时将无法执行录制操作。按下 1<< 或▶▶ 按钮可跳至 I/O 点或起始点 /

![](_page_14_Figure_6.jpeg)

① 循环播放的状态

当启用循环播放时, 将显示 Φ1/0 图标。

2 播放位置显示

以播放条显示当前播放位置。随着播放 的进展,播放条向右侧延伸。

3 可用按钮

播放控制画面内的可用按钮如下所示。 **MARK** : 创建或删除 IN 点或 OUT 点。 **MENU** : 切换循环播放功能的 ON 和 OFF 状态。

(4) 播放速度

显示与正常速度相比较的播放速度。 显示在左侧的 USA 表明已启用 VSA (变 速试听:变更节拍而不改变音调)功能。

# 注释

不同于其他画面,此画面中的 **QUICK** 按 钮可显示仅包含电平对齐功能的快捷菜单, 无其他功能可用。

# <span id="page-15-0"></span>菜单选项列表

#### 此表列出了各菜单选项的概述。

![](_page_15_Picture_376.jpeg)

![](_page_15_Picture_377.jpeg)

# <span id="page-16-0"></span>注意

i 在录制和录制待机时,仅显示以下画面 和选项。

> 录制设置 画面: 麦克风电源、低截滤波器和自动 电平 选项(无法变更 自动电平 设置) 重叠录音 画面: 模式 和 播放电平 选项 (无 法变更 模式 设置)

效果器 画面 : 所有选项

• 在播放控制画面上, MENU 按钮禁用, 但 可变更循环播放功能的 ON 和 OFF 状态。 (详见第 41 [页的"选定部分的重复播](#page-40-1) [放\(循环播放\)"。](#page-40-1))

# 菜单的使用

使用 菜单 画面可进行各种设置。 示例:设置播放区

**1** 按下 **MENU** 按钮,打开 菜单 画面。

![](_page_16_Picture_9.jpeg)

**2** 使用 **+** 或 **–** 按钮,选择一个菜单选项(高 亮显示), 然后使用 ▶ 按钮移动至各种 设置画面。

例如 :播放设置 画面

![](_page_16_Picture_444.jpeg)

3 使用 + 或 - 按钮, 选择将要设置的菜单 选项(高亮显示)。

![](_page_16_Picture_14.jpeg)

4 使用 >> 或 > 按钮移动光标, 将设置 值高亮显示。

![](_page_16_Picture_445.jpeg)

- **5** 使用 **+** 或按钮变更设置。
- 6 按下 I<del><</del>< 按钮, 在同一菜单中设置其 他选项。此操作可选择新选项。再次使用 + 或- 按钮, 选择将要设置的选项。
- **7** 必要时重复步骤 **3** 至 **6** 来设置每一个选项。
- 8 按下 MENU 按钮, 返回 菜单 画面 (或 其他 画面)。如需返回主画面(或 其他 子菜单 画面),请按下¤(**HOME**) **[**8**]** 按钮。

### 基本操作

使用下列按钮可操作各种画面。

**MENU** 按钮

打开 菜单 画面。

**PB CONT** 按钮

此按钮可打开播放控制画面。

**(b/l (HOME)** [■1按钮

当任何其他画面打开时,按下此按钮返 回主画面。

▶ 按钮

确认各设置项目的选择。

▶▶ 按钮

使用此按钮将光标(高亮显示区域)移 动至画面的右侧,然后打开 浏览 画面 上的文件夹。

使用此按钮对确认信息确认"是"。

1◀◀ 按钮

使用此按钮将光标(高亮显示区域)移 动至画面的左侧,然后关闭 浏览 画面 上的文件夹。

使用此按钮对确认信息确认"否"。

**+** 按钮

使用此按钮可在画面上向上移动光标 (高亮显示区域),或增加数值。

**–** 按钮

使用此按钮可在画面上向下移动光标 (高亮显示区域),或减少数值。

**QUICK** 按钮

使用此按钮打开快捷菜单。

内容因录音机的状态及操作模式而异。

<span id="page-17-0"></span>**3–** 准备

# 供电

DR-07X 可使用两节五号电池、或通过选 配的交流电源适配器(TASCAM PS-P520U) 或市售的 USB 数据线(USB 总线电源)供电。 可使用碱性电池或镍氢电池。 USB 总线供电时, 详见第 56 [页的"](#page-55-2)USB [总线电源供电"。](#page-55-2)

#### <span id="page-17-1"></span>使用五号电池

打开设备背面的电池仓盖。按照电池仓内 显示的 + 和 - 标识安装两节五号电池, 然 后合上电池仓盖。

![](_page_17_Picture_5.jpeg)

当使用五号电池时,请设置电池的类型以 便精确显示电源的剩余电量并精确地判断 电源是否可用于适用的操作。(详[见第](#page-59-4) 60<br>而的"设置五号电池的类型"。) [页的"设置五号电池的类型"。](#page-59-4))

# 注释

- i 本设备无法使用锰干电池(R6)。
- 本设备无法对镍氢电池充电。请使用市 售的充电器。

• 随机附带的碱性电池用于确认设备的操作, 无法长时间使用。

#### 使用交流电源适配器(另购)

如图所示,将 TASCAM PS-P520U 交流电源 适配器连接至设备的 USB 端口。 TASCAM PS-P520U ( 另购 )

![](_page_17_Picture_13.jpeg)

# 注意

- i 严禁使用指定的 PS-P520U 交流电源适配 器以外的任何适配器。使用其他类型的<br>电源适配器可能导致故障、火灾或触电。 适配器可能导致故障。
- 如果设备距离交流电源适配器太近, 用麦克风录制时可能产生噪音。在此情 况下,请将交流电源适配器和设备保持 足够的距离。

![](_page_17_Picture_18.jpeg)

当安装有电池并且连接了交流电源适配器时, 将由交流电源适配器供电。

#### 使用 **USB** 总线电源

如图所示,使用市售的 USB 数据线将本设 备连接至 PC。

![](_page_17_Figure_22.jpeg)

详见(→第 56 页的"USB [总线电源供电"\)](#page-55-2)。

# 3– 准备

#### <span id="page-18-0"></span>启动 **&** 关闭

# V注意

请勿在开 / 关(待机状态)电源时使用耳机。 噪音可能损坏耳机驱动装置或损伤听力。

# 注意

- 如果设备正在通过交流电源适配器 (TASCAM PS-P520U,另购)提供的交流 电源或 PC 的 USB 端口提供的总线电源 下运行时被关闭,设备将进入待机模式。
- 启动或关闭设备前, 请调低与本设备相 连的声音系统的音量。

# 启动设备

设备关闭(待机)时,长按 (b/l (HOME) **[**8**]** 按钮,直至出现启动画面。 设备启动后出现主画面。

![](_page_18_Figure_9.jpeg)

#### 选择语言

购买后首次开启本设备时,须进行下列设置。 显示屏将显示设置语言的画面。

![](_page_18_Picture_12.jpeg)

按下 + 或 – 按钮移动光标选择(以黑色背 景高亮显示浅色文字)显示屏上显示的语言。 ENGLISH: 使用英文 日本語 : 使用日文 Français: 使用法语 Español: 使用西班牙语 Deutsch: 使用德语 Italiano: 使用意大利语 Português: 使用葡萄牙语 Русский: 使用俄语 中文 : 使用中文 한글 : 使用韩语

完成选择后, 按下 ▶ 按钮对其确认。

# 注意

您可以在 系统 画面的 语言 项目內改变设 置。( 详见第 60 [页的"设置语言"](#page-59-5)。)

#### 设置内置时钟

当首次启动本设备时(或不带电池闲置后, 内置时钟被重置时),在启动画面之前将出 现调节日期和时间的 日期/时间画面。

![](_page_18_Figure_19.jpeg)

按下 ▶ 按钮, 可跳过日期 / 时间调整, 进 行后续设置。(详见第 20 [页的"设置日](#page-19-1) [期和时间"](#page-19-1)。)

#### 关闭本设备(进入待机)

长按¤(**HOME**) **[**8**]** 按钮直至显示屏上 出现 LINEAR PCM RECORDER 。

设备完成其关机进程后切断电源。

![](_page_18_Picture_24.jpeg)

# 注意

始终使用¤(**HOME**) **[**8**]** 按钮可关机。 在设备正在运行期间,严禁取出电池或意 外断开电源线缆(交流电源适配器 TASCAM PS-P520U 或 USB 数据线)。如果发生上述 情况,设备无法正确关机,所有录制、设 置和其他数据将丢失。无法对此丢失的数 据进行恢复。

# 恢复功能

本设备具备恢复功能。当启动时,本设备 定位于上一次关机所停止的位置(时间)。 启动后如果按下 ▶ 按钮, 上一次关机时 设备正在播放的音轨将从关机时设备停止 的位置(时间)开始播放。

# 注释

所需数据将保存在 microSD 卡内。如果将 microSD 卡更换或格式化,恢复功能将不 起作用。

<span id="page-19-0"></span>3– 准备

### <span id="page-19-1"></span>设置日期和时间

录制文件时,本设备将使用内置的时钟记 忆相应的日期和时间。

**1.** 按下 **MENU** 按钮,打开 菜单 画面。

![](_page_19_Figure_4.jpeg)

**2** 使用 **+** 或 **–** 按钮选择 其他 菜单选项(高

![](_page_19_Figure_6.jpeg)

显示 其他 画面。

![](_page_19_Figure_8.jpeg)

**3** 使用 **+** 或 **–** 按钮选择 日期 / 时间 菜单选项, 然后按下 ▶ 按钮。

![](_page_19_Picture_10.jpeg)

显示 日期/时间画面。

![](_page_19_Picture_12.jpeg)

- 4 按下 I<< 或 ▶▶ 按钮移动光标 (高亮 显示区域),然后使用 **+** 或 **–** 按钮变更 数值。
- 5 按下 ▶ 按钮,确认更改并返回 其他画面。

# 注释

可将设备设置为自动将日期添加至文件名。 (详见第 61 [页的"设置文件名的格式"](#page-60-1)。)

#### 注意

如果设备没有从电池或通过交流电源适 配器 TASCAM PS-P520U 或 USB 数据线供电, 日期和时间的设置只能保持几分钟。当使 用电池时,在电池完全耗尽之前请更换电池。

# 插入和取出 **microSD** 卡 **(** 另购 **)**

插入 **microSD** 卡

- **1** 打开右侧面板上的 **microSD** 卡 **(** 另购 **)** 插槽盖。
- **2** 如下图所示,将 **microSD** 卡插入插槽内, 直至其完全插入为止。

![](_page_19_Picture_24.jpeg)

出 **microSD** 卡

- **1.** 打开右侧面板上的 **microSD** 卡插槽盖。
- **2** 轻按 **microSD** 卡,然后松开,使其伸出。

![](_page_19_Picture_28.jpeg)

# 注意

- 当通过 USB 将本设备连接至计算机时, 严禁从设备中取出 microSD 卡。
- 本设备可使用符合 microSD 或 microSDHC 标准的 microSD 卡。
- 经验证与本设备兼容的 microSD 卡列表, 请浏览 TEAC 全球网站 (https://teac-global.com/)。

3– 准备

# <span id="page-20-0"></span>准备一张 **microSD** 卡 **(** 另购 **)**

在本设备中使用 microSD 卡前, 必须对 microSD 卡进行格式化。

- **1.** 确认已正确安装 **microSD** 卡,并开启设 备电源。
- **2** 将新 **microSD** 卡或使用其他设备完成格 式化的 microSD 卡插入本设备时, 将出 现以下信息。

![](_page_20_Figure_5.jpeg)

- 3 按下 ▶ 按钮开始格式化。
- **4** 格式化结束时,主画面打开。

您也可随时对本设备内的 microSD 卡重 新格式化。(详见第 60 [页的"系统的](#page-59-7) [设置和格式化"](#page-59-7)。)

# 注意

- 当格式化 microSD 卡时,设备应正在通过 PS-P520U 适配器(另购)提供交流电源、 从计算机提供 USB 总线电源或具备充足 剩余电量的电池供电。
- i 格式化 microSD 卡将擦除卡上的所有数据。

# <span id="page-20-1"></span>使用内置扬声器

启用 I/0 设置画面的 扬声器项目, 设备可通 过内置扬声器进行播放。

# 注释

当设备正在录制声音、处于录制待机、使 用耳机静音或连接了外接扬声器系统时, 即使将扬声器 项目设置为开,设备也不会 通过扬声器播放。

#### 通过菜单画面进行操作

- **1.** 按下 **MENU** 按钮,打开 菜单 画面。
- **2** 使用 **+** 或按钮选择 I/O 设置 菜单项目 (高亮显示), 然后按下 ▶ 按钮。

显示 I/O 设置 画面。

**3** 使用 **+** 或 **–** 按钮选择 扬声器 项目(高亮 显示),然后按下 ▶ 或 ▶▶ 按钮。

![](_page_20_Picture_366.jpeg)

**4** 使用 **+** 或 **–** 按钮选择 开。

![](_page_20_Picture_367.jpeg)

**5 完成设置后, 按下 (b/| (HOME)** [■1 按钮,返回主画面。

#### 通过快捷菜单画面进行操作

1 在播放中按下主画面的 OUICK 按钮, 进 入快捷菜单画面。

![](_page_20_Picture_27.jpeg)

**2** 使用 **+** 或 **–** 按钮选择 扬声器 项目(高亮显 示), 然后按下 ▶ 按钮。

显示扬声器画面。

![](_page_20_Figure_30.jpeg)

选项:关,开(默认)

**3** 使用 **+** 或 **–** 按钮选择功能(高亮显示), 然后按下 ▶ 按钮启用该功能并返回主 画面。

<span id="page-21-0"></span>3– 准备

#### 连接监听装置和耳机

如需使用耳机聆听,请将其连接至 /**LINE OUT** 插孔。

如需使用外部监听系统聆听,请将其连接 至 /**LINE OUT** 插孔。

![](_page_21_Picture_4.jpeg)

# 使用内置麦克风

*22 TASCAM DR-07X*

本机的内置麦克风是可调节的,可允许改 变麦克风的角度。您可通过打开或关闭麦 克风组,根据录音的声源和状况等来选择 清晰立体声或宽场立体声。

设置麦克风来录制宽场立体声**(A-B**位置**)**

向左和右展开立体声麦克风 (A-B 位置) 按 此设置,将两个麦克风向左和右完全展开, 这样可进行包含可优化音乐的强立体声区 的录音。

如您在使用内置立体声麦克风时,打开或 关闭此麦克风组,并且左右声道无法适 应麦克风的角度,此时会出现一个弹出式 信息询问您是否要切换麦克风的左右声道。 (请参阅第23[页的"麦克风位置检测"。](#page-22-1))

![](_page_21_Picture_11.jpeg)

#### 注释

设置内置麦克风的左右声道为 R-L。当您使 用内置麦克风,但设置却不是 R-L 时, 将 在主画面上出现。(请参阅第23[页的"切](#page-22-2) [换内置麦克风组的左右声道"](#page-22-2)。)

注释

设置内置麦克风的左右声道为 L-R。当您使 用内置麦克风, 但设置却不是 L-R 时, 将 在主画面上出现。(请参阅第23[页的"切](#page-22-2) [换内置麦克风组的左右声道"。](#page-22-2))

#### 设置麦克风来录制清晰立体声**(X-Y**位置**)**

关闭立体声麦克风。(X-Y 位置)按此设置. 麦克风组将关闭,可在相位差更少的清晰 立体声场中进行录音。

如您在使用内置立体声麦克风时,打开或<br>关闭此麦克风组,并且左右声道无法适 关闭此麦克风组,并且左右声道无法适 应麦克风的角度,此时会出现一个弹出式 信息询问您是否要切换麦克风的左右声道。<br>(请参阅第 23 页的"麦克风位置检测"。) (请参阅第 23 页的

![](_page_21_Figure_19.jpeg)

# <span id="page-22-2"></span><span id="page-22-0"></span>切换内置麦克风组的左右声道

根据麦克风设置成的角度,左右麦克风的 录音声道,可以互换。

当麦克风组打开时,左侧麦克风应设置为 左声道,右边麦克风应设置为右声道。  $\left(\right)$ 当 麦克风组在 A-B 位置时, 为 I-R 声道)。 麦克风组关闭时,左侧麦克风应设置为右 声道,右侧麦克风应设置为左声道。 ( 当麦 克风组在 X-Y 位置时, 为 R-L 声道)。

如果您正在使用内置麦克风,而并没有使 用此设置,当前麦克风设置图标将以警告 标语形式在主画面上显示。

**1**  按 **RECORD [** 0**]** 按钮,可使本机进入准 备录音状态。

**REC** 指示灯将闪烁,录音画面将出现。

**2**  按 **QUICK** 按钮。

快捷菜单画面将出现。

![](_page_22_Picture_9.jpeg)

**3** 使用 **+**  或 **–** 按钮选择(高亮)麦克风左右 反转,然后按 7 按钮。

麦克风左右反转 切换画面将出现。

![](_page_22_Figure_12.jpeg)

**4** 根据麦克风组的状态,使用 **+** 按钮或 **–**  按钮选择(高亮)L-R 或 R-L。

5 按下 ▶ 按钮确认设置,并返回到主画面。

#### <span id="page-22-1"></span>麦克风位置检测

无论左侧麦克风是打开或关闭时,还是左<br>右声道与麦克风的角度不匹配时,下列弹 右声道与麦克风的角度不匹配时, 出信息都将自动显示。如只有右侧的麦克 风是打开或关闭的,那么此信息将不会出现。

![](_page_22_Picture_17.jpeg)

按▶▶ 按钮来更改设置。 按 1◀◀ 按钮离开当前设置。( 不做更改)

注释

- 当您变更麦克风角度的设置时,将出现 弹出式信息,您必须按 ▶ 按钮改变 L-R 的设置,再按 ¤**(HOME) [** 8 **]** 按钮来 维持这个设置不作更改,或恢复到以前 的麦克风角度来关闭弹出式消息,然后 您才能开始录音。
- 在录音状态下,如您变更麦克风的位置, 将不会出现弹出式信息。如有必要,按 **RECORD [** 0 **]** 按钮更改设置至准备录音 模式之后,可通过按 **QUICK** 按钮使用麦 克风左右反转 切换其设置。

<span id="page-23-0"></span>**4–** 录制

除了使用内置麦克风,也可使用外部麦克 风进行录制,或录制来自混音器或其它声 源的输出信号。您可在 MP3(44.1/48kHz, 32-320kbps) 和 WAV (44.1/48/96kHz, 16/24Bit)音频录制格式之间进行选择。

对于 WAV 文件,由于设备兼容 BWF 格式, 当使用兼容 BWF 的软件等播放文件时, 可 将标记添加至正在录制的 WAV 文件上。

使用本设备的重叠录音功能,您可将内置 麦克风或其中一个输入插孔的声音与播放 的音频文件进行混合并录制。

#### <span id="page-23-1"></span>选择文件格式 **/** 采样频率 **/** 类型和最 大文件容量

开始录制前,请选择希望录制的音频文件 的类型。

- **1** 按下 **MENU** 按钮,打开 菜单 画面。
- **2** 使用 **+** 或按钮选择 录制设置,然后按下 ▶ 按钮。

出现 录制设置 画面。

![](_page_23_Picture_9.jpeg)

**3** 使用 **+** 或 **–** 按钮选择 格式,然后按下  $\blacktriangleright$   $\blacktriangleright$   $\overline{\text{w}}$   $\blacktriangleright$   $\overline{\text{w}}$   $\overline{\text{w}}$ 

![](_page_23_Picture_538.jpeg)

使用 **+** 或 **–** 按钮从以下格式中设置文件 的格式 :

WAV 16bit (默认), WAV 24bit MP3 32k、MP3 64k、MP3 96k、MP3 128k、MP3 192k、MP3 256k、MP3 320k

# 注释

- 数值越高。录制品质越高。
- WAV 文件的音质高于 MP3 文件, 但需 要占用更多的空间,因此 MP3 格式可进 行更长时间的录制。
- 4 按下 I<del><</del>< 按钮显示设置值。
- **5** 使用 **+** 或按钮选择 采样频率,然后按下 **▶▶ 或 ▶ 按钮。**<br>□ 录制设置

![](_page_23_Figure_19.jpeg)

使用 **+** 或 **–** 按钮将采样频率设置为以下 一种选项。

44.1k(默认)、48k、96k

#### 注释

如果将 格式 设置为 MP3. 则无法选择 96k。

6 按下 I<< 按钮显示设置值。

**7** 使用 **+** 或 **–** 按钮选择 声道,然后按下  $\blacktriangleright$   $\blacktriangleright$  或 $\blacktriangleright$  按钮。

![](_page_23_Picture_539.jpeg)

选择创建一个立体声或单声道文件的过 程如下。

使用 **+** 或 **–** 按钮选择 立体声(默认)或 单声道。 如果选定 单声道,则创建单声道文件,相 同的信号被发送至 L 和 R 电平表和输出 声道。

如果声音以 WAV 格式 单声道 录制,文件 容量将是以 立体声 所录制文件的容量的 一半,可进行长时间的录制。

- 8 按下 I<< 按钮显示设置值。
- **9** 使用 **+** 或按钮选择 时长 ,然后按下  $\blacktriangleright$   $\blacktriangleright$   $\overline{\mathbf{x}}$   $\blacktriangleright$   $\overline{\mathbf{x}}$   $\overline{\mathbf{y}}$   $\overline{\mathbf{x}}$

![](_page_23_Picture_540.jpeg)

使用 **+** 或 **–** 按钮将最大文件容量设置为 以下一种选项。

64M、128M、256M、512M、1G、2G(默认)

#### 注释

- 录制过程中,如果超出了所设置的最大文 件容量,设备将自动以新文件继续录制。
- 根据文件格式的不同,对于相同的文件 容量,录制的时间量将各异。录制的时 间量显示在设置值的右侧(括号内)。
- 如果录制时间超过 24 小时, 新文件自 动被创建并继续录制。
- **10 按下 少/ (HOME)** [■] 按钮, 返回主 画面。

# <span id="page-24-0"></span>设置保存文件的位置

设置保存录制文件的文件夹。所创建的声 音文件将保存在当前选定的文件夹内。详 情请参见第 36 页的 "文件夹的操作"的 .<br>"select"弹出菜单。 如果未进行设置,新录制文件将保存在 MUSIC 文件夹内。

# <span id="page-24-1"></span>设置输入的功能

- **1** 按下 **MENU** 按钮,打开 菜单 画面。
- **2** 使用 **+** 或按钮选择 录制设置,然后按下 ▶ 按钮。

出现 录制设置 画面。

![](_page_24_Picture_7.jpeg)

在此画面上可进行下列输入设置。 使用 I<< 或 ▶▶ 按钮, 或者 + 或 - 按钮 选择下列设置。

#### 麦克风电源

在连接需要外接电源的麦克风时,请将此 项设置为 <sup>开</sup>。出厂默认设置为 <sup>开</sup>。

#### 低截滤波器

设置对输入信号的低截滤波器截止频率。 <sup>关</sup>(默认), 40Hz, 80Hz, 120Hz, 220Hz

# 注意

- 连接动态麦克风或带内置电池的外接麦 克风, 外接音频设备时, 请设置 关闭 麦 克风电源 项目。打 <sup>开</sup> 的话可能会导致连接 麦克风的故障或噪音的发生。
- 当正在使用麦克风进行录制时,请使用 耳机监听。如果使用扬声器监听,则也 可能录制了扬声器输出的声音,引起录 制效果不佳甚至产生反馈噪音。

#### 注释

在录制 / 录制待机期间,可设置 麦克风电源 和 低截滤波器。

# 技巧

- 低截滤波器可以降低空调和投影仪等令 人不快的风噪。
- 必要时请在输入源上使用本设备的内置 音效。(详见第 54 [页的"](#page-53-2)10– 使用音 [效"](#page-53-2)。)

# 放置设备和进行连接

#### 使用内置麦克风录制

将麦克风指向声源,并将本设备放置在没 有振动的稳定的位置。

# 使用外部麦克风(**MIC IN**)录制

将外部麦克风连接至 **MIC/EXT IN** 连接器。 将麦克风指向声源,并将本设备放置在没 有振动的稳定的位置。

![](_page_24_Picture_26.jpeg)

# 录制外部设备(**EXT IN**)

使用立体声迷你插头电缆连接至外部音频 设备的输出。

![](_page_24_Figure_29.jpeg)

# 注意

- 如果即使降低设备输入增益电平,输入 声音还出现失真,请降低外部音频设备 的输出电平。
- 当连接了具有固定输出线路电平的外部 音频设备时,由于输入信号过大,可能 无法适当地控制增益电平。在此情况下, 请使用耳机插孔或其他电平可控的输出 进行设备的连接。

<span id="page-25-0"></span>4– 录制

# 调节输入电平

开始录制前,应调节输入电平以防止由于 过大的输入信号引起所录制的声音失真, 或防止由于与噪音相比过小的输入信号而 听不见。

除了手动调节外,本设备具有以下三种电 平调节功能 :限幅器功能、峰值减少功能、 自动电平功能。

# 技巧

除了调节输入电平,请尝试更改麦克风与 声源间的距离和角度。麦克风的角度和距 离也可改变录制声音的特性。

#### <span id="page-25-1"></span>手动调节输入电平

以下流程将对如何使用录制画面设置电平 进行说明。

手动调节输入电平,必须将电平模式功能 设置为 手动。

#### 通过菜单画面设置电平模式功能

- **1** 按下 **MENU** 按钮,打开 菜单 画面。
- **2** 使用 **+** 或按钮选择 I/O 设置 菜单项目 (高亮显示), 然后按下 ▶ 按钮。 显示 I/O 设置画面。

![](_page_25_Picture_12.jpeg)

**3** 使用 **+** 或 **–** 按钮选择 电平模式 项目(高亮 显示),然后按下 ▶ 按钮。

![](_page_25_Picture_14.jpeg)

- **4** 使用 **+** 或按钮,将电平模式功能设置 为 手动。
- **5 完成设置后, 按下 少/| (HOME)[■] 按钮,** 返回主画面。

#### 通过快捷菜单画面设置电平模式功能

- **1** 按下 **RECORD [**0**]** 按钮进入录制待机状态。 **REC** 指示灯闪烁,并显示录制画面。
- **2** 按下 **QUICK** 按钮,打开快捷菜单画面。

![](_page_25_Figure_20.jpeg)

- **3** 在使用 **+** 或按钮选择 电平模式(高亮显 示)的状态下,按下▶按钮。
	- 显示电平模式设置项目画面。

![](_page_25_Figure_23.jpeg)

- **4** 使用 **+** 或按钮,将电平模式功能设置 为 手动。
- **5** 使用 **+** 或按钮选择功能(高亮显示), 然后按下 ▶ 按钮启用该功能并返回录 制画面。

所选定的模式以图标显示在录制画面上。

#### 调节输入电平

**1** 按下**RECORD [**0**]**按钮进入录制待机状态。 **REC** 指示灯以红色闪烁,并出现录制画面。

![](_page_25_Figure_29.jpeg)

2 使用 i<< 或 ▶▶ 按钮调节输入电平。 按下 1<< 或 ▶▶ 按钮显示输入电平设 置的弹出菜单画面。<br><u>FIRNOELDURICOECOECI</u>

![](_page_25_Figure_31.jpeg)

如果输入过高,显示屏上方左上角上 **PEAK** 指示灯将点亮。

在电平表上 -12dB 处设置有 ▲ 标记。设 置输入电平以便当出现最大声音时,指 示条在以此标记为中心的位置来来回回 移动,而 **PEAK** 指示灯不以红色点亮。

#### 注释

- 按下 <br />
1 (HOME) [■1 按钮可退出录 制待机状态。
- i 在录制待机状态或录制期间,即使启用 了扬声器 设置,扬声器也不输出声音。 如果在监听输入时需要调节电平或录制, 请将耳机连接至 /**LINE OUT** 插孔。在 主画面上使用 **+** 或 **–** 按钮可调节监听音量。 此操作不影响需要录制的声音。

4– 录制

#### <span id="page-26-1"></span><span id="page-26-0"></span>使用电平模式功能

通过菜单画面进行操作

- **1** 按下 **MENU** 按钮,打开 菜单 画面。
- **2** 使用 **+** 或按钮选择 I/O 设置 菜单项目 (高亮显示), 然后按下 ▶ 按钮。 显示 I/O 设置画面。
- **3** 使用 + 或 按钮选择 电平模式 项目(高 亮显示), 然后按下 ▶ 按钮。

![](_page_26_Picture_6.jpeg)

- **4** 使用 **+** 或按钮,设置电平模式功能。 选项 :手动(默认), 限幅器 , 峰值减少, 自动电平
- **5 完成设置后, 按下** (b/l (HOME) [■1 按钮,返回主画面。

#### 通过快捷菜单画面进行操作

- **1** 按下 **RECORD [**0**]** 按钮将设备进入录制 待机状态。**REC** 指示灯闪烁,并出现录 制画面。
- **2** 按下 **QUICK** 按钮。 将出现快捷菜单画面。

![](_page_26_Picture_12.jpeg)

3 在选择 电平模式 (高亮显示) 的状态下, 按下 ▶ 按钮。

#### 显示电平模式设置项目画面。

![](_page_26_Picture_15.jpeg)

- 选项 :关(默认)、峰值减少、自动电平、限幅器
- **4** 使用 **+** 或按钮选择(高亮显示)一种 模式, 然后按下 ▶ 按钮启用该模式并 返回录制画面。

所选定的模式以图标显示在录制画面上。

#### 手动

可手动调节输入电平。

### 限幅器

在过大的输入信号突然进入时,此功能可 以防止声音的失真。

此模式也适用于录制音量大幅变化的现场 表演。

在此模式下,录制电平在录制期间可手动 更改。

# 注意

当过大的输入信号进入时,即使限幅器功 能被激活,也可能会发生声音失真。在此 情况下,请降低录制电平或保持设备与声 源间的适当距离。

#### 峰值减少

当过大的信号进入时,输入音量被自动降 低到适当的电平。这样就可以便捷地进行 录制电平的设置。

如果需要可手动升高录制电平。

# 技巧

例如,当录制现场表演时,在实际录制前, 可进行峰值降低的测试。

在录制待机状态下选择峰值降低模式,并 最大限度地提高录制电平。

由于测试性能随后给出,录制的输入增益被 降低到一个合适的水平,以适应输入信号, 并设置适用于性能的最佳录制电平。

如果在开始录制之前禁用此模式,将以此 录制电平存储录制。

否则,在录制过程中将继续自动地控制录 制电平。

另外, 也可以在峰值降低模式自动地设置 录制电平后,在限幅器模式存储录制。

#### 自动电平

在输入信号过小或过大时,录制电平被自 动控制以便分别增加或减少输入电平。此 模式可用于对会议的录制。在此模式下, 录制电平无法手动更改。

<span id="page-27-0"></span>4– 录制

#### 录制

在开始下面的操作步骤前,应已完成电平 调节,并且主画面应已打开。

**1** 按下**RECORD [**0**]**按钮进入录制待机状态。

![](_page_27_Picture_4.jpeg)

画面显示正在录制的文件的名称、输入源、 正在录制的音频文件的类型和采样频率。 开始录制前,请确认这些值是所需要的。

# 注释

如果已经启用输入混音功能,将显示可将 重叠录音开启或关闭的弹出菜单。对于普 通录制,请选择 OFF,并继续执行步骤 2。

**2** 如需开始录制,请再次按下 **RECORD [**0**]** 按钮。

![](_page_27_Picture_9.jpeg)

当录制开始时,**REC** 指示灯持续点亮, 显示屏显示经过的录制时间和剩余的录 制时间。

**3 按下** 少/| (HOME) [■1按钮, 终止录 制并创建音频文件。

如需暂停录制,请按下 **RECORD [**0**]** 按钮。 再次按下 **RECORD [**0**]** 按钮可重新开始 同一音轨的录制。

暂停后, 如果按下 少/| (HOME) [■] 按钮,将创建直至暂停时刻所录制的音 频文件。

#### 注意

如果设备距离交流电源适配器太近,使用麦 克风录制时可能产生噪音。在此情况下,请 将交流电源适配器和设备保持足够的距离。

#### 播放和输入声音同时录制(重叠录音)

通过重叠录音,您可以在播放已保存的音 轨时演奏乐器或歌唱,并且将两种声音混 合并录制在一个新的文件中。

#### 注释

- i 对于重叠录音,将禁用预录制功能。
- 在重叠录音模式下,自动录音功能无效。
- 当重叠录音录制时,则无法手动启动新 文件。
- i 重叠录音录制期间将无法暂停。(无法 使用用 **RECORD [**0**]** 按钮。)
- 无论将重叠录音录制的采样频率设置为何 种选项,都将保持播放文件的采样频率。
- 使用 96kHz 的采样频率重叠录音 WAV 文 件时,将无法制作 mp3 文件。

#### 选择需要重叠录音的文件

使用 144 和 ▶▶ 按钮以及 浏览 画面选 择需要重叠录音的文件。

### 注释

关于使用 浏览 画面选择文件,详[见第](#page-34-1) 35 页的"5– [文件和文件夹的操作\(浏览画面\)"](#page-34-1)。

# 4– 录制

#### <span id="page-28-0"></span>选择文件格式

- **1** 按下 **MENU** 按钮,打开 菜单 画面。
- **2** 使用 **+** 或 **–** 按钮选择 录制设置,然后按下 ▶ 按钮。

出现 录制设置 画面。

![](_page_28_Picture_5.jpeg)

- **3** 使用 **+** 或按钮选择 格式,然后按下  $\blacktriangleright$  $\blacktriangleright$  or  $\forall$   $\forall$   $\exists$   $\forall$
- **4** 使用 **+** 或按钮设置文件格式。
- **5 按下** (b/l (HOME) [■1按钮, 返回主 画面。

#### <span id="page-28-1"></span>重叠录音转换模式

在重叠录音模式下,可以混合并聆听播放 声音和输入声音。

#### 注意

在重叠录音模式下,即使扬声器设置为开启, 也不会从扬声器输出声音。

#### **1** 按 **MENU** 按钮打开 菜单 画面。

![](_page_28_Figure_14.jpeg)

**2** 使用 **+** 或 **–** 按钮选择 重叠录音 菜单项目 (高亮显示), 然后按下 ▶ 按钮。

![](_page_28_Figure_16.jpeg)

![](_page_28_Picture_17.jpeg)

- **3** 使用 **+** 或 **–** 按钮 模式 选择项目(高亮显 示)、然后按下 ▶▶ 按钮或 ▶ 按钮。
- **4** 使用 **+** 或按钮选择开。**(** 默认值 **:** 关)

![](_page_28_Figure_20.jpeg)

- 5 按下 I<del>≼</del>∢ 按钮高高显示洗项。
- **6** 使用**+**按钮或**–**按钮 播放电平 选择项目(高 亮显示)、然后按下 ▶▶ 或 ▶ 按钮。

![](_page_28_Picture_23.jpeg)

- **7** 使用**+**按钮或**–**按钮、调节播放声音电平。 设定范围是 0 ~ 30(默认值 :20 )。 当电平设置为 20 时、它将以录音的电平 进行播放。
- **8** 当设置完成,按¤(**HOME**) **[**8**]** 按 钮可返回到主画面。

在重叠录音模式下,屏幕上显示为 OVERDBBING。

### 注释

重叠录音 画面的 模式 项目的打开 ▶▶ 关闭 设置不能在录音中或录音待机中进行

#### |技巧|

在重叠录音模式下,可以使用播放控制 功能,根据播放声音练习歌曲和乐器。

#### 调节输入电平

在重叠录音模式下,按下 QUICK 按钮,可 调节输入电平。

**1** 播放期间或处于停止状态,在主画面打 开时,按下 **QUICK** 按钮。

<span id="page-29-0"></span>4– 录制

出现快捷菜单画面。

![](_page_29_Picture_2.jpeg)

2 在聆听输入声音时, 使用 |<< 或 ▶▶| 按钮调节输入电平。

# 注意

- 电平表会被快捷菜单画面覆盖,因此在 您进行调节时,将无法使用电平表。
- 在输入声音电平增加, 即将发生声音失 真时,显示屏上方左上角的 **PEAK** 指示 灯将点亮。调节用于录制的输入电平, 以便不点亮 **PEAK** 指示灯。

![](_page_29_Picture_7.jpeg)

重叠录音模式下的 **PEAK** 指示灯以输入声 音和播放声音混音后的电平信号点亮。

![](_page_29_Figure_9.jpeg)

**1** 按 **RECORD [**0**]** 按钮开始准备录音。

![](_page_29_Figure_11.jpeg)

如果所选的文件无法播放,将出现以下 错误信息。

![](_page_29_Picture_13.jpeg)

**2** 按 **RECORD [**0**]** 按钮

开始重叠录音。

当录音开始时,**REC** 指示灯将点亮,同 时显示屏将显示已录音时间和剩余录音 时间。

**3** 按¤(**HOME**) **[**8**]** 按钮停止录音。

# <span id="page-29-1"></span>自动录制

设备依据输入信号的电平自动启动和暂停 录制、更新文件以及设置标记。 例如,设备可利用此功能对输入声音电平 做出响应,启动和暂停录制,以及设置标 记和创建新文件。

**1** 按下 **MENU** 按钮,打开 菜单 画面。

**2** 使用 **+** 或 **–** 按钮选择 录制设置,然后按下 ▶ 按钮。

出现 录制设置 画面。

![](_page_29_Picture_23.jpeg)

- **3** 使用 **+** 或按钮选择 < 自动录制 > 的 模式, 然后按下 ▶▶ 按钮或 ▶ 按钮。
- **4** 使用 **+** 或按钮进行 <自动录制 > 的 模式 设置。

![](_page_29_Picture_26.jpeg)

<sup>关</sup>(默认): 关闭

新建文件 : 自动录制和暂停

- 标记 : 录制过程中自动设置标记
- 5 按下 I<del><</del>< 按钮, 选择其他选项。
- **6** 使用 **+** 或按钮选择 <自动录制 > 的 启动电平 , 然后按下 ▶▶ 按钮或 ▶ 按钮。

4– 录制

<span id="page-30-0"></span>![](_page_30_Picture_1.jpeg)

**7** 使用 **+** 或 **–** 按钮选择当信号超过此电平 时将信号判断为已输入的电平。 将数值设置为以下选择之一。

选项 :-6dB / -12dB(默认)/ -24dB / -48dB

- **8 按下** 少/ (HOME) [■1按钮, 返回主 画面。
- **9 按下 RECORD [●1按钮将设备进入录制** 待机状态。

当输入信号超过启动电平时,自动开始 录制。

**10** 录制模式将根据 模式 的设置发生变化。

#### 新建文件

如果输入信号电平落后启动电平 上所设 置的标准电平超过五秒钟,设备将进入 录制待机状态。当输入信号电平高于标 准电平时,设备将以新文件开始录制。

#### 标记

如果输入信号电平落后启动电平 上所设 置的标准电平超过五秒钟,在输入信号 电平再次高于标准电平时,设备将添加 标记。

**11 按下** (b/l (HOME) [■1按钮, 停止自 动录制。

![](_page_30_Picture_13.jpeg)

此功能与 录制设置 功能联合使用,可录制突 发事件而不丢失最初的声音。

# 注意

- 当使用 自动录制 功能时,将无法使用自定 时器功能。
- 重叠录音模式时 / 覆盖录音时, 无法使 用自动录制功能。

#### 持续录制期间,创建和转换至新文 件(音轨增加)

通过创建新文件可手动或自动分离录音。 (音轨增加)

#### 录制过程中手动音轨增加

通过创建新文件可手动分离录音。

录制期间,按下 **QUICK** 按钮。

### 注释

当创建新文件时,将递增的编号添加至各 文件名的末尾。

# 注意

- 如果文件和文件夹的总数超过 5000. 无 法创建新文件。
- 无法创建短于 2 秒的文件。(如果采样 频率为 96KHz,则为 4 秒)
- 如果新创建的文件的名称与现存文件的 名称相同, 编号将递增直至新文件有唯 一的名称。
- 重叠录音 / 改写录制期间, 音轨无法增加。

#### 按照文件容量自动音轨增加

录制过程中当文件容量超出提前所设置的 容量时,不暂停录制即可自动创建新文件。

- **1** 按下 **MENU** 按钮,打开 菜单 画面。
- **2** 使用 **+** 或按钮选择 录制设置,然后按下 7按钮。

出现 录制设置 画面。

![](_page_30_Picture_35.jpeg)

- **3** 使用 **+** 或按钮选择 时长,然后按下  $\blacktriangleright$  $\blacktriangleright$   $\vec{w}$  $\blacktriangleright$   $\kappa$ <sup> $\pi$ </sup>.
	- 使用 **+** 或按钮,通过选择(高亮显示) 下列选项来设置发生音轨增加时的最大 文件容量。
	- 64M / 128M / 256M / 512M / 1G / 2G(默认)
- **4 按下 (b/l (HOME) [■1按钮, 返回主** 画面。

# 注意

如果文件和文件夹的总数超过 5000. 无法 创建新文件。

# 注释

对于相同的文件容量,录制时间可能会根 据所选择的文件类型不同而各异。

<span id="page-31-0"></span>4– 录制

#### <span id="page-31-1"></span>录制按下 **RECORD** 之前的时刻(预 录制)

通过使用预录制,当设备处于录制待机时, 可录制按下 **RECORD [**0**]** 按钮启动录制之 前两秒的信号输入。

- **1** 按下 **MENU** 按钮,打开 菜单 画面。
- **2** 使用 **+** 或按钮选择 录制设置,然后按下 ▶ 按钮。
- **3** 使用 **+** 或按钮选择 预录制,然后按下  $\blacktriangleright$  $\blacktriangleright$  or  $\forall$   $\forall$   $\exists$   $\forall$
- **4** 使用 **+** 或按钮选择 开。

![](_page_31_Picture_7.jpeg)

**5 按下** 少/| (HOME) [■] 按钮, 返回主 画面。

# 注释

- 如果处于录制待机状态的时间少于两秒钟, 则该时间量的声音将被录制。
- 重叠录音录制时,您将无法使用 预录制 功能。当您使用重叠录音录制时,预录 制功能将被禁用。

![](_page_31_Picture_12.jpeg)

- 此功能与自动录制功能联合使用,可录 制突发事件而不丢失最初的声音。
- 重叠录音 / 改写录制时, 无法使用预录 制功能。

#### 自定时器功能

类似于相机,本设备具备自定时器功能, 可在设定的一段时间后触发录制的启动。

- **1** 处于停止状态或播放时,按下 **RECORD [**0**]** 按钮将设备进入录制待机状态,然后 按下 **PB CONT** 按钮。
- 2 自定时器图标 四 出现在录制状态画面上, 右侧显示时间。

每次按下 PB CONT 按钮, 设置按照如 下变更 :

 $DEF(\mathbb{R}^1_*) \rightarrow 5S(5 \mathbb{R}) \rightarrow 10S(10 \mathbb{R})$  $\rightarrow$  OFF

![](_page_31_Figure_21.jpeg)

**3** 设置时间段,然后按下 **RECORD [**0**]** 或 ▶ 按钮。

设定的一段时间后将启动录制。

#### 注释

- i 当录制过程中暂停录制时,定时器功能 将无法正常工作。
- i 当录制中途暂停录制时,无法使用此功能。
- 当使用自动录制功能时,无法使用自定 时器功能。
- i 改写录制时,无法使用自定时器功能。

# 使用自动音调

可使用自动音调功能在录制启动和停止的 任意时间自动插入音调信号。 例如,当将本设备连接至数字单反相机时, 请将 AK-DR11C 套件 (另购) 内的消音器 电缆连接至设备左侧的 **/LINE OUT** 插孔 和相机的外部麦克风输入插孔。如果连接 时使用自动音调功能,同一音调信号将被 录制到两个设备的文件上。当同步视频编 辑软件内的文件时,这些音调可被用作导 引音调。

![](_page_31_Figure_31.jpeg)

*32 TASCAM DR-07X*

![](_page_32_Picture_0.jpeg)

#### <span id="page-32-1"></span><span id="page-32-0"></span>设置自动音调

- **1** 按下 **MENU** 按钮,打开 菜单 画面。
- 2 使用 + 和 按钮选择 录制设置菜单, 然后 按下 ▶ 按钮打开 录制设置 画面。
- **3** 使用 **+** 和按钮选择 自动音调 选项,然后 按下▶▶ 或▶ 按钮。
- **4** 在插入音调信号时,使用 **+** 和按钮进 行设置。
	- 选项 :关(默认)、头(仅录制开始)、 头+尾(录制开始和停止)

![](_page_32_Picture_7.jpeg)

**5 完成设置后, 按下** (b/l (HOME) [■1 按钮,返回主画面。

# 注意

- 录制被自动录制功能停止时, 当它停止 时音调信号不会被录制。
- i 改写录制时,无法使用自动音调功能。

<span id="page-32-2"></span>设置自动音调长度

可对自动音调的长度进行设置。

- **1** 按下 **MENU** 按钮,打开 菜单 画面。
- 2 使用 + 和 按钮选择 录制设置菜单, 然后 按下 ▶ 按钮打开 录制设置 画面。
- **3** 使用 **+** 和按钮选择 音调时长 选项,然后 按下▶▶ 或▶ 按钮。
- **4** 使用 **+** 和按钮对音调长度进行设置。 选项 :0.5 <sup>秒</sup>、1 <sup>秒</sup>(默认)、2 <sup>秒</sup>、3 <sup>秒</sup>

![](_page_32_Picture_18.jpeg)

**5 完成设置后, 按下 ①/ (HOME)** [■] 按钮,返回主画面。

#### <span id="page-32-3"></span>调节自动音调音量

可对自动音调的音量进行调节。

- **1** 按下 **MENU** 按钮,打开 菜单 画面。
- 2 使用 + 和 按钮选择 录制设置菜单, 然后 按下 ▶ 按钮打开 录制设置 画面。
- **3** 使用 **+** 和按钮选择 音调音量 选项,然后 按下 ▶▶ 或 ▶ 按钮。
- **4** 使用 **+** 和按钮对音调音量进行调节。 选项 :-12dB、-18dB(默认)、-24dB、 -30dB、-36dB

![](_page_32_Figure_26.jpeg)

**5 完成设置后, 按下** (b/l (HOME) [■1 按钮,返回主画面。

*TASCAM DR-07X 33*

<span id="page-33-0"></span>4– 录制

# 录制的持续时间

下表显示录制不同文件格式的不同容量的 microSD/microSDHC/microSDXC 卡的最大录制 时间。

![](_page_33_Picture_259.jpeg)

• 上述录制时间为估计值。根据所使用的 microSD/microSDHC/microSDXC 卡, 录制时间可能 不同。

• 上述录制时间不是连续录制时间, 而是 microSD/microSDHC/microSDXC 卡可能的总录制时间。<br>• 如果单声道录制 WAV 文件 最长录制时间将为上图所示的两倍。如果录制时间超过 24 小时

• 如果单声道录制 WAV 文件,最长录制时间将为上图所示的两倍。如果录制时间超过 24 小时, 将自动创建新文件,无需暂停而继续进行录制。

# **5–** 文件和文件夹的操作(浏览画面)

<span id="page-34-0"></span>在 浏览 画面上,可查看 DR-07X 使用的 microSD 卡上包含音频文件的 Music 文件 夹的内容。在此画面上,您也可进行播放 和擦除选定的音频文件、创建文件夹、将 音轨添加至播放列表等操作。(详[见第](#page-37-1) 38 [页的"播放列表"](#page-37-1)。)

# 技巧

如果通过 USB 连接 DR-07X 和计算机, 或者 使用读卡器或其他输入设备将 microSD 卡 装入计算机时,可在 MUSIC 文件夹内更改文 件夹的结构,可从计算机擦除文件如同擦 除硬盘驱动器的内容一样。而且可从计算 机更改文件名。

如需打开 浏览 画面,请按下 **MENU** 按钮, 打开 菜单 画面。使用 **+** 或 **–** 按钮选择 浏览, 然后按下 ▶ 按钮。

![](_page_34_Picture_393.jpeg)

在 浏览 画面打开之前, 显示屏上显示包含 主画面上选定文件的文件夹的内容。

# <span id="page-34-2"></span>画面导览

在 浏览 画面,文件夹和音乐文件以层次 结构显示,如同在计算机上显示一样。在 DR-07X 上, 仅可使用两级文件夹。

- 使用 **+** 或 **–** 按钮选择文件和文件夹。
- 当选定了文件夹时,按下 >> 按钮可 显示该文件夹的内容。
- 当洗定了文件或文件夹时, 按下 |<< 按钮可退出当前打开的文件夹并进入文 件夹结构内的更高一级。
- 当选定了文件或文件夹时,按下 **QUICK** 按钮可打开弹出窗口。
- 当选定了文件时, 按下 ▶ 按钮可返回 主画面并播放文件。包含此文件的文件 夹成为当前文件夹,新录制的文件将在 此文件夹内保存。如果已经将播放区域 设置为 文件夹,则此文件夹将成为新播放 区域。
- 当选定了文件夹时,按下 ▶ 按钮可返 回主画面。将播放文件夹中的第一个文 件(显示在文件列表的顶部)。此文件 夹成为当前文件夹,新录制的文件将 在此文件夹内保存。无论以前如何设置, 播放区域被设置为 文件夹,并且此文件夹 成为新播放区域。

# 浏览画面上的图标

浏览 画面上出现的图标的含义如下。

根部音乐文件夹(MUSIC)

<span id="page-34-1"></span>MUSIC 文件夹在 浏览 画面所显示的层次结 构中为最高(根部)级别的文件夹。

#### □ 音频文件

此图标出现在音乐文件的名称之前。

#### ⊕ 加号文件夹

此图标表示包含子文件夹的文件夹。

#### 普通文件夹

此图标表示不包含子文件夹的文件夹。

#### 打开的文件夹

以此图标标记的文件夹的内容当前显示在 此画面上。

# <span id="page-34-3"></span>文件的操作

在 浏览 画面上选择所需的音频文件, 然后 按下 **QUICK** 按钮打开如下显示的弹出窗口。

![](_page_34_Picture_29.jpeg)

使用 + 或 – 按钮从以下列表中选择所需的 选项, 然后按下 ▶ 按钮执行操作 。

#### 信息

显示选定文件的信息(日期 / 时间、容量)。 再次按下 ▶ 按钮或按下 (b/l (HOME) [■] 按钮返回 浏览 画面。

# <span id="page-35-0"></span>5– 文件和文件夹的操作(浏览画面)

![](_page_35_Picture_1.jpeg)

#### 增加列表

将选定的文件添加到播放列表。(详见[第](#page-37-1) 38 [页的"播放列表"](#page-37-1)。)

### 删除

出现确认您希望删除文件的信息。按下 ▶▶ 按钮擦除文件, 按下 K< 按钮取消 删除操作。

![](_page_35_Picture_6.jpeg)

![](_page_35_Picture_7.jpeg)

通过按下 **QUICK** 按钮也可关闭弹出菜单。

# <span id="page-35-1"></span>文件夹的操作

在 浏览 画面上选择所需的文件夹,然后按 下 OUICK 按钮, 打开弹出窗口如下所示。

![](_page_35_Figure_11.jpeg)

使用 **+** 或 **–** 按钮从以下列表中选择所需的 选项, 然后按下 ▶ 按钮执行操作。

#### 选择

返回主画面并选择文件夹中的第一个文件。 无论以前如何设置,播放区域被设置为 <sup>文</sup> 件夹,并且此文件夹成为新播放区域。当录 制时,文件创建在此文件夹内。

# 删除所有

出现确认您希望一次删除选定文件夹内的 所有文件的弹出信息。

按下 ▶ 按钮擦除文件或按下 (b/l (HOME) **[**8**]** 按钮取消操作。

![](_page_35_Picture_18.jpeg)

#### 删除文件夹

显示确认您希望一次删除选定文件夹及文 件夹内的所有文件、文件夹的弹出信息。 按下▶→ 按钮, 文件夹及文件夹内容将被 删除. 按下 1<< 按钮可停止删除。

# 注释

- i 无法擦除只读文件和本设备未识别的文件。
- 通过按下 QUICK 按钮也可关闭弹出菜单。

# 新建一个文件夹

在文件列表中,在底部出现 新建文件夹 。

![](_page_35_Picture_286.jpeg)

选择 (高亮显示) 新建文件夹, 然后按下 ▶ 按钮。 出现确认您希望新建文件夹的弹出信息。

![](_page_35_Picture_28.jpeg)

按下 ▶ 按钮可新建一个文件夹, 或按下 ¤(**HOME**) **[**8**]** 按钮取消操作。 请注意本设备仅支持两级文件夹结构, 此在第二级文件夹中不存在 新建文件夹。

新建的文件夹成为当前文件夹,新录制的文 件将在此文件夹内保存。如果已经将播放区 域设置为 文件夹,此文件夹成为播放区域。

![](_page_36_Picture_0.jpeg)

<span id="page-36-0"></span>在主画面上,可使用 144 和 ▶▶ 按钮选 择播放音轨。您可选择的文件由播放区域 的设置决定。

当 microSD 卡上存在大量录制的和复制的 音轨时,限制播放区域将更容易选择音轨。 在 播放设置 画面上,可选择所有文件、当前 文件夹或播放列表作为播放区域。也可使 用 浏览 画面将某个文件夹设置为播放区域。

#### |技巧|

在 浏览 画面上,无论播放区域如何设置, 您都可选择存储卡上您所需的任何文件。

# 调节播放音量

在主画面显示时,通过内置扬声器或 **/ LINE OUT** 连接器的输出音量可使用 **+** 或 **–** 按钮进行调节。

# 出现音量指示灯弹出窗口。

![](_page_36_Picture_8.jpeg)

#### <span id="page-36-1"></span>设置播放区域(区域)

在 播放设置 画面上设置重复和常规播放的播 放区域。

- **1** 按下 **MENU** 按钮,打开 菜单 画面。
- **2** 使用 **+** 或按钮选择 播放设置,然后按下 ▶ 按钮。

![](_page_36_Picture_13.jpeg)

**3** 使用 **+** 或 **–** 按钮选择 区域(高亮显示), 然后按下 ▶▶ 或 ▶ 按钮。

![](_page_36_Figure_15.jpeg)

**4** 使用 **+** 或 **–** 按钮对播放区域进行设置。

#### 所有文件夹

将播放区域设置为 microSD 卡上音乐文 件夹内的所有文件。

#### 文件夹(默认)

将播放区域设置为当前选定文件夹内的 所有文件。

#### 播放列表

将播放区域设置为播放列表中的音轨。 (详见第 38 [页的"播放列表"。](#page-37-1))

如果未定义播放列表,将出现 没有播放 列表 弹出窗口。

![](_page_36_Picture_24.jpeg)

**5 按下** (b/l (HOME) [■1按钮, 返回主画面。

# 注释

主画面左下角将出现当前播放区域的设置。

![](_page_36_Picture_279.jpeg)

<span id="page-37-0"></span>6– 播放

#### 选择播放区域的文件夹(**1**)

无论当前播放区域如何设置,如果在 浏览 画面选择文件夹,播放区域就更改为选定 的文件夹。

- **1** 按下 **MENU** 按钮,打开 菜单 画面。
- 2 使用 + 或 按钮选择 浏览, 然后按下 ▶ 按钮。

将出现 浏览 画面。

![](_page_37_Picture_6.jpeg)

在主画面内将显示包含选定文件的文件 夹的文件列表。

3 使用 I<< 或 ▶▶ 按钮选择文件夹级别, 然后使用 **+** 或 **–** 按钮选择一个文件夹。

关于如何使用 浏览 画面的说明, 详见 第 35 [页的"画面导览"。](#page-34-2)

**4** 按下 **QUICK** 按钮,打开下面的弹出窗口。

![](_page_37_Picture_11.jpeg)

5 使用 + 或 – 按钮选择 选择, 然后按下 ▶ 按钮。

显示屏返回主画面。选定文件夹内的第一 个文件,设备停止。

无论以前如何设置,播放区域被设置为 文 件夹,并且此文件夹成为播放区域。此文

件夹成为当前文件夹,新录制的文件将在 此文件夹内保存。

#### 选择播放区域的文件夹(**2**)

当将播放区域设置为 文件夹时, 如果在 浏览 画面上选择了某个文件,包含该选定文件 的文件夹成为播放区域。

- **1** 按下 **MENU** 按钮,打开 菜单 画面。
- 2 使用 + 或 按钮选择 浏览, 然后按下 ▶ 按钮。

将出现 浏览 画面。

![](_page_37_Picture_21.jpeg)

在主画面内将显示包含选定文件的文件 夹的文件列表。

3 使用 I<< 或 ▶▶ 按钮选择文件夹级别, 然后使用 **+** 或 **–** 按钮选择包含您需要播 放的音轨(文件)的文件夹。

关于如何使用 浏览 画面的说明, 详见 第 35 [页的"画面导览"](#page-34-2)。

- **4 按下 ▶▶ 按钮。**
- **5** 使用 **+** 或按钮选择需要的文件。

![](_page_37_Picture_27.jpeg)

6 按下 ▶ 按钮。

显示屏返回主画面,选定的音轨开始播放。

此文件夹成为当前文件夹,新录制的文件 将在此文件夹内保存。此外,无论播放区 域文件夹以前如何设置,包含该音轨的文 件夹成为播放区域。

# <span id="page-37-1"></span>播放列表

您可制作一个用于播放的音轨的列表(播 放列表)。在播放设置画面上,如果您选择 区域 选项的 播放列表,则可将播放设置为仅播 放列表内的音轨。

#### 添加音轨至播放列表

- **1** 按下 **MENU** 按钮,打开 菜单 画面。
- 2 使用 + 或 按钮选择 浏览, 然后按下 ▶ 按钮。

将出现 浏览 画面。

#### 注释

关于如何使用 浏览 画面的说明,详见[第](#page-34-2) 35 [页的"画面导览"](#page-34-2)。

**3** 使用 **+** 或 **–** 按钮选择您需要添加至播放 列表的文件,然后按下 **QUICK** 按钮。

#### 注释

关于如何选择文件的详情,请参[见第](#page-34-2) 35 [页的"画面导览"。](#page-34-2)

出现弹出窗口。

**4** 使用 **+** 或 **–** 按钮选择 增加列表。

- <span id="page-38-0"></span>**A MUSIC** 70001 信息 20001 增加列表  $70001$  HK
- 5 按下 ▶ 按钮。

音轨被添加至播放列表,弹出窗口关闭。

**6** 如果有必要,重复步骤 **3**、**4** 和 **5** 将更 多音轨添加至播放列表。音轨以其被添 加的顺序进行编号。

#### 编辑播放列表

您可查看和编辑在 播放列表 画面上已经制作 完成的播放列表。

您也可使用此画面播放音轨和编辑播放列表。

- **1** 按下 **MENU** 按钮,打开 菜单 画面。
- 2 使用 + 或 按钮选择 浏览, 然后按下 ▶ 按钮。

将出现 浏览 画面。

3 使用 i<< 按钮移动至顶层文件夹级别。

![](_page_38_Picture_12.jpeg)

**4** 使用 **+** 或 **–** 按钮选择 播放列表,然后按下 /按钮。

将出现 播放列表 画面。

![](_page_38_Picture_15.jpeg)

#### **5** 使用 **+** 或 **–** 按钮选择您需要编辑的文件, 然后按下 **QUICK** 按钮。

出现弹出窗口。

![](_page_38_Picture_18.jpeg)

**6** 使用 **+** 或 **–** 按钮选择一个选项,然后按 下 ▶ 按钮使本设备按照如下方式操作。

移动

选择此选项可变更音轨在播放列表中的顺序。 除了文件名之外,音轨编号也逆高亮显示。

• 使用 + 或 – 按钮将选定的音轨移动至播 放列表中的其他位置。

![](_page_38_Picture_23.jpeg)

- 在上述示例中, 第 4 个音轨已经移动至第 3 个音轨的位置。
- 按下 ▶ 按钮。显示屏返回 播放列表 画面。

# 清除所有

出现确认您希望移除播放列表中的所有文件 的确认信息。按下▶▶ 按钮移除所有文件, 或按下 1<< 按钮取消此操作。

在步骤 5 中选择任一音轨都不会影响此操作。 所有文件从播放列表中移除,但并未从 microSD 卡中擦除。

![](_page_38_Picture_29.jpeg)

#### 删除

从播放列表移除选定的音轨。 文件从播放列表中移除,但并未从 microSD 卡中擦除。

<span id="page-39-0"></span>6– 播放

# 选择播放文件(跳转)

当主画面打开时, 按下 144 和 ▶▶ 按钮 选择用于播放的文件。

当播放位置位于文件的中间时,如果按下 1◀◀ 按钮, 播放位置将返回该文件的起点。 当播放位置位于文件的起点时,如果按下 1◀◀ 按钮, 播放位置将跳转至上一个文件 的起点。

当播放位置位于文件的起点或中间时, 如 果按下▶▶ 按钮, 播放位置将跳转至下一 个文件的起点。

# 注释

- 仅可选择当前设置为播放区域内的文件 用于播放。
- 当前正在播放的音轨的音轨名、文件编 号和其他文件信息显示在显示屏上。
- 当播放停止在音轨的起点时, ■图标出 现在显示屏上,当播放停止在音轨的中 间时(暂停), 出现 Ⅱ 图标。
- 当文件中设置了 IN 点和 OUT 点时, 按 下 1◀◀ 或 ▶▶ 按钮可跳至这些点。重 复按下此按钮,直至选定您需要的文件。

#### 播放

当主画面打开并且播放停止时, 按下 ▶ 按钮开始播放。

# 注释

- i 播放区域内的文件可以播放。
- 也可在 浏览 画面上通过名称选择用于 播放的文件。

#### 暂停

当主画面打开并且音轨正在播放时,按 下¤(**HOME**) **[**8**]** 按钮可在当前位 置暂停播放。

再次按下7按钮可从该位置再次启动 播放。

#### 停止

当主画面打开并且音轨正在播放时,按 下¤(**HOME**) **[**8**]** 按钮可暂停播放, 然后按下¤(**HOME**) **[**8**]** 按钮可返 回文件的起点。

倒退和快进(搜索)

当主画面打开并且音轨正在播放或停止时, 长按 |<< 或 ▶▶ 按钮可倒退或快进并搜 索播放音轨。

#### 注释

长按 144 或 ▶▶ 按钮可加速搜索速度。

### <span id="page-39-1"></span>重复播放

可重复播放指定区域内的一个文件或多个 文件。

- **1** 按下 **MENU** 按钮,打开 菜单 画面。
- **2** 使用 **+** 或按钮选择 播放设置,然后按下 7按钮。

出现 播放设置 画面。

**3** 使用 **+** 或 **–** 按钮选择 重复,然后按下  $\blacktriangleright$   $\blacktriangleright$   $\exists x \blacktriangleright \exists \forall \exists x$ 

![](_page_39_Picture_30.jpeg)

**4** 使用 **+** 或 **–** 按钮选择重复模式。

连续(默认)

播放区域内的所有音轨按顺序播放一次。 (此设置为常规播放模式。)

#### 单曲

选定的音轨播放一次而不重复播放。 图标出现在主画面上。

#### 重复单曲

当前音轨重复播放。 中1图标出现在主 画面上。

#### 重复所有

选定播放区域内的所有音轨将重复播放。 图标出现在主画面上。

# 6– 播放

# <span id="page-40-0"></span>注释

如果启动循环播放,重复 选项如果处于其 他模式将自动切换至 连续。

**5 按下** (b/l (HOME) [■1按钮, 返回主 画面。

### 独特的播放控制功能

本设备具备某些独特的播放控制功能。例 如,您可以重复播放音轨的选定部分或无 需改变音调而更改音乐的节拍。您也可以 增强感知的整体声压,以在微弱播放声音 下实现舒适聆听。

这些播放控制功能用于对乐器进行令人震 撼的演奏和对音乐片段的分析。

#### 播放控制画面

使用播放控制画面对播放控制功能进行设置。 当处于停止或播放状态,在主画面打开时, 按下 PB CONT 按钮, 可打开播放控制画面。

![](_page_40_Picture_9.jpeg)

在该画面中,可设置播放速度、循环播放。 在此画面上完成设置后,按下 <br />
1 (HOME) **[■1** 按钮 (或按下 PB CONT 按钮), 返回 主画面。

#### <span id="page-40-1"></span>选定部分的重复播放(循环播放)

此功能可实现连续重复(循环)播放您选 定的部分。

**1** 当处于停止或播放状态,在主画面打开时, 按下 **PB CONT** 按钮,打开播放控制画面。

![](_page_40_Picture_14.jpeg)

- 2 按下 ▶ 按钮, 开始播放, 然后在您需要 重复播放的选定部分的起点按下 **MARK**  按钮。此位置被设置为 **IN**(起始)点。
- **3** 在您需要重复播放的选定部分的终点按 下 **MARK** 按钮。此位置被设置为 **OUT** (终止)点,并且开始循环播放 **IN** 点和 **OUT** 点之间的部分。然后,在播放指示 条下方的相应点处将出现。

![](_page_40_Figure_17.jpeg)

![](_page_40_Picture_18.jpeg)

# 注释

- 如果 IN 点和 OUT 点之间的部分过短, 将出现"I/O 太短"弹出信息。请重新对 其进行设置。该部分应有 1 秒钟或更长 时间。
- i 再次按下 **MARK** 按钮可清除 IN 点和 OUT 点。
- 如需停止循环播放,请在播放控制画 面打开时按下 **MENU** 按钮。再次按下 **MENU** 按钮可启动所设置的 IN 点和 OUT 点之间的循环播放。
- i 无法将 IN 点和 OUT 点设置在不同的文 件内。
- 当您在不同的文件上设置 IN 点时, 上一 次的 IN 点和 OUT 点的设置将丢失。
- 对于可比特率(VBR) MP3 文件而言, 有时无法准确分配 IN 点和 OUT 点。

<span id="page-41-0"></span>6– 播放

#### 改变播放速度(**VSA** 功能)

本设备配备 VSA 功能(Variable Speed Audition) 可在不改变音调的情况下改变 播放速度。

# 注意

VSA 功能对于使用采样频率为 96kHz 所录 制的文件无效, 在主画面上将显示 spEEDXJ。 此时同样能更改播放速度。

虽然在该文件中无效,但在返回主画面,使 用 144 按钮、▶▶ 按钮等加载 44.1k/48kHz 的文件后,播放速度的设置将生效。

在播放控制画面按下 + 或 – 按钮,可加快 或减慢播放速度。

![](_page_41_Picture_377.jpeg)

播放速度的可变范围为 0.5 倍 (50%) ~ 2.0 倍(200%)之内,以 0.1 为增幅。 当保持所设置的播放速度有效时,按下 **PBCONT** 按钮返回主画面。如果将播放速 度设置为大于或小于 1.0 的数值, 将分别 出现 SPEED 4 或 SPEED 7 图标。

# <span id="page-41-1"></span>选择播放均衡器

您可自由选择音色(播放均衡器),以便听 清播放的声音。

您可以通过 I/O 设置 画面的 播放均衡器 项目, 或 快捷菜 单画面的 播放均衡器 项目,设置 播放均衡器。

#### 通过菜单画面进行操作

- **1** 按下 **MENU** 按钮,打开 菜单 画面。
- **2** 使用 **+** 或按钮选择 I/O 设置,然后按下 ▶ 按钮。

出现 I/O 设置 画面。

**3** 使用 **+** 或 **–** 按钮选择 播放均衡器 项目(高 亮显示),然后按下 ▶ 按钮。

![](_page_41_Figure_17.jpeg)

**4** 使用 **+** 或 **–** 按钮,设置播放均衡器。

高音、中音 和 低音 表示启用高频、中频或 低频范围的调节,+ 和 – 表示在该范围 内的声音电平分别被增加或减少。 选项 :关(出厂设置)、高音 +、高音 -、 中音 +、中音 -、低音 +、低音 - **5 完成设置后, 按下 少/ (HOME)** [■]

按钮,返回主画面。

#### 通过快捷菜单画面进行操作

1 在播放中按下主画面的 QUICK 按钮, 进 入快捷菜单画面。

![](_page_41_Picture_23.jpeg)

**2** 使用 **+** 或 **–** 按钮选择 播放均衡器 项目(高 亮显示), 然后按下 ▶ 按钮。

![](_page_41_Figure_26.jpeg)

**3** 使用 **+** 或 **–** 按钮选择功能(高亮显示), 然后按下 ▶ 按钮启用该功能并返回主 画面。

![](_page_42_Picture_0.jpeg)

#### <span id="page-42-1"></span><span id="page-42-0"></span>增加感知的整体声压,以提高可听 性(电平对齐)

如果播放声音非常小并且听不清楚,可增加 感知的整体声压以提高可听性。(电平对齐)

通过菜单画面进行操作

- **1** 按下 **MENU** 按钮,打开 菜单 画面。
- **2** 使用 **+** 或按钮选择 I/O 设置 菜单项目 (高亮显示), 然后按下 ▶ 按钮。

显示 I/0 设置画面。

**3** 使用 **+** 或 **–** 按钮选择 电平对齐 项目(高亮 显示),然后按下 ▶ 按钮。

![](_page_42_Picture_8.jpeg)

- **4** 使用 **+** 或按钮,设置电平对齐功能。 选项 :关(默认)、<sup>开</sup>
- **5 完成设置后, 按下 ①/| (HOME)[■] 按钮,** 返回主画面。

通过快捷菜单画面进行操作

1 在播放中按下主画面的 QUICK 按钮, 进 入快捷菜单画面。

![](_page_42_Picture_13.jpeg)

**2** 使用 **+** 或 **–** 按钮选择 电平对齐 菜单项目 (高亮显示), 然后按下 ▶ 按钮。

显示 电平对齐 设置画面。 溜  $\overline{00}$ 

3 使用 + 或 – 按钮选择 **开, 然后按下 ▶ 按钮,** 启用电平对齐功能。或选择 关, 然后按下 7按钮,禁用电平对齐功能。

# 注释

根据声源(例如 :已调节声压的音乐文件) 的不同,电平对齐功能可能无法达到足够 的效果。

# <span id="page-42-2"></span>使用跳跃功能

在播放期间,您可以向当前播放位置的反 向(向后)或正向(向前),跳跃指定的时间。 跳跃后的动作,按照跳跃前的动作实施。 前跳功能仅限用于听写播放模式、改写录 制模式、文件分割功能。此时的操作方法 也有所不同。

您可以分别在向后跳跃项目中指定 向后跳跃, 在向前跳跃项目中指定 向前跳跃。

向后跳跃

选项 : <sup>关</sup> 、1 <sup>秒</sup> 、3 <sup>秒</sup>(默认)、5 <sup>秒</sup> 、10 <sup>秒</sup> 、 30 <sup>秒</sup> 、1 <sup>分</sup> 、5 <sup>分</sup> 、10 <sup>分</sup>

向前跳跃

选项 : 关 、1 <sup>秒</sup> 、3 <sup>秒</sup> 、5 <sup>秒</sup> 、 10 <sup>秒</sup>(默认)、 30 <sup>秒</sup> 、1 <sup>分</sup> 、 5 <sup>分</sup> 、10 <sup>分</sup>

听写播放模式、改写录制模式、文件分割 功能以外的情况

后退(回跳)

在播放期间按下 ▶ 按钮, 可以按照 指定时间,从当前位置"向后跳跃"。

听写播放模式、改写录制模式、文件分割 功能的情况

后退(回跳)

在播放期间按下 1→ 按钮, 可以按 照指定时间,从当前位置 向后跳跃。 前进(前跳)

<span id="page-43-0"></span>6– 播放

在播放期间按下 ▶▶ 按钮, 可以按 照指定时间,从当前位置向前跳跃。

# 注释

若从文件起始位置到当前播放位置的时间<br>未达到"向后跳跃"的设置值,在回跳时 "向后跳跃"的设置值,在回跳时 将跳跃到文件的起始位置。此外,若从当 前播放位置到文件结束位置的时间未达到 ·<br>向前跳跃"的设置值,在前跳时将移动到 文件的结束位置并暂停。

#### <span id="page-43-1"></span>设置回跳功能的向后跳跃时间

通过菜单画面进行操作

- **1** 按下 **MENU** 按钮,打开 菜单 画面。
- **2** 使用 **+** 或按钮选择 播放设置 菜单项目 (高亮显示), 然后按下 ▶ 按钮。 显示 播放设置 画面。
- **3** 使用 **+** 或按钮选择 向后跳跃 项目(高亮 显示),然后按下 ▶ 按钮。

![](_page_43_Figure_9.jpeg)

- **4** 使用 **+** 或按钮,在回跳播放功能中设 置回跳时间。
- **5** 完成设置后,按下¤ **(HOME)[**8**]** 按钮, 返回主画面。

#### 注释

若当前位置与文件起始位置间的时间未达 到设置值,将返回文件的起始位置,执行 播放或暂停操作。

#### 通过快捷菜单画面进行操作

- **1** 将本设备的操作模式切换为听写模式。 详见第 **50** [页的"设置为听写播放模式"](#page-49-1)
- **2** 在以听写播放模式播放时,按下 **QUICK**  按钮,进入快捷菜单画面。

![](_page_43_Picture_17.jpeg)

**3** 使用 **+** 或 **–** 按钮选择 向后跳跃 项目(高亮 显示),然后按下 ▶ 按钮。

显示向后跳跃设置画面。

![](_page_43_Figure_20.jpeg)

**4** 使用 **+** 或 **–** 按钮选择功能(高亮显示), 然后按下 ▶ 按钮启用该功能并返回主 画面。

#### <span id="page-43-2"></span>设置前跳功能的向前跳跃时间

#### 通过菜单画面进行操作

- **1** 按下 **MENU** 按钮,打开 菜单 画面。
- **2** 使用 **+** 或按钮选择 播放设置 菜单项目 (高亮显示), 然后按下 ▶ 按钮。 显示 播放设置 画面。
- **3** 使用 **+** 或按钮选择 向前跳跃 项目(高亮 显示),然后按下 ▶ 按钮。

![](_page_43_Picture_348.jpeg)

- **4** 使用 **+** 或按钮,在前跳播放功能中设 置前进时间。
- **5 完成设置后, 按下 ①/| (HOME)[■] 按钮,** 返回主画面。

# 注释

若当前位置与文件结束位置间的时间未达 到设置值,将移动到文件的结束位置,执 行暂停操作。

![](_page_44_Picture_0.jpeg)

#### 通过快捷菜单画面进行操作

**1** 在以听写播放模式播放时,按下 **QUICK**  按钮,进入快捷菜单画面。

![](_page_44_Picture_71.jpeg)

**2** 使用 **+** 或 **–** 按钮选择 向前跳跃 项目(高亮 显示),然后按下 ▶ 按钮。

![](_page_44_Picture_6.jpeg)

**3** 使用 **+** 或 **–** 按钮选择功能(高亮显示), 然后按下 ▶ 按钮启用该功能并返回主 画面。

<span id="page-45-0"></span>**7**– 快速操作

# **QUICK** 按钮的特性

#### **QUICK** 按钮可用于以下用途。 **QUICK** 按钮在显示画面、状态中的动作如下所示。

![](_page_45_Picture_320.jpeg)

![](_page_45_Picture_321.jpeg)

![](_page_46_Picture_111.jpeg)

<span id="page-47-0"></span>7– 快速操作

# 快捷菜单画面

可使用快捷菜单时,按下 OUICK 按钮,打 开快捷菜单。

快捷菜单的内容因录音机的状态及操作模 式而异。

按下 OUICK 按钮或 **b/l (HOME)[■]** 按钮, 可关闭快捷菜单。

![](_page_47_Picture_5.jpeg)

[ 停止 / 暂停时的快捷菜单画面 ]

### <span id="page-47-1"></span>删除选定的文件

- 不使用 浏览 画面, 可删除当前选定的文件。
- 1 如需删除一个文件,请使用 K<< 或 >> 按钮,或者 浏览 画面对其进行选择。
- **2** 当处于停止状态,在主画面打开时,通 过按下 **QUICK** 按钮打开快捷菜单画面。

![](_page_47_Figure_11.jpeg)

- **3** 使用 **+** 或按钮选择 删除。
- 4 按下 ▶ 按钮。出现 文件删除 确认画面。

![](_page_47_Figure_14.jpeg)

按下 ▶ 按钮删除文件, 或按下 少/ (**HOME**) **[**8**]** 按钮取消删除操作。

#### <span id="page-47-2"></span>分割选定的文件(分割)

在指定的位置可将所录制的文件分割为两 个文件。

- 1 使用 I◀◀ 或 ▶▶ 按钮或者 浏览 画面, 选择需要分割的文件。
- **2** 当处于停止状态,在主画面打开时,按 下 OUICK 按钮,显示快捷菜单画面。

![](_page_47_Picture_20.jpeg)

3 使用 + 或 – 按钮选择 分割, 然后按下 ▶ 按钮。

将出现 分割 画面。

![](_page_47_Figure_23.jpeg)

**4** 使用 **+** 或 **–** 按钮对指定文件分割的位置 进行选择,然后按下 **RECORD [**0**]** 按钮。 出现下列弹出窗口。

![](_page_47_Figure_25.jpeg)

5 按下 ▶ 按钮对文件进行分割。或者按 下¤(**HOME**) **[**8**]** 按钮返回 分割 画面, 而不分割文件。

7– 快速操作

# <span id="page-48-0"></span>注释

- 当 分割 画面打开时,可按下 ▶ 按钮并 设置正在播放音轨的分割位置。
- 在 分割 画面打开时, 按下 ▶ 按钮可暂停 /恢复播放,按下1<<< 或▶▶ 按钮可 移动至音轨的起点或终点。使用 **+** 或 **–** 按钮调节文件分割的位置。长按 **+** 或 **–** 按钮可连续移动位置。
- 分割文件后, 创建了将" a"和" b"添 加到原来文件名末尾的两个新文件。例如, 如果原来的文件名是"000101\_0001.wav", 那么新文件将以"000101\_0001\_a.wav"(分 割点前的录音)和"000101\_0001\_b.wav"(分 割点后的录音)命名。

# 注意

- i 无法分割 MP3 文件。
- 如果 microSD 卡没有足够的可用空间, 可能无法进行分割。
- 如果文件名的长度可能将要超过 200 个 字符,将无法进行分割。
- 如果现有文件与由分割所创建的新文件 将被赋予的名称具有相同的名称,将无 法进行分割。

# 技巧

录制过程中在希望分割文件的位置添加标记。 移动到标记位置后,打开文件分

割画面,可根据标记位置进行分割。(详见 第 53 [页的"录制过程中自动添加提示标](#page-52-1) [记"](#page-52-1)。)

# <span id="page-48-1"></span>进行覆盖(改写录制功能)

您可以从已录制文件的任意位置进行覆盖。

# 选择需要覆盖的文件

在浏览画面中,选择需要覆盖的文件。

#### |注释 |

在改写录制模式下,不能跳转文件进行选择。

#### 切换到改写录制模式

1 在停止中按下主画面的 QUICK 按钮, 进 入快捷菜单画面。

![](_page_48_Figure_21.jpeg)

**2** 使用 **+** 或 **–** 按钮选择 覆盖 项目(高亮显示), 然后按下 ▶ 按钮。

![](_page_48_Picture_24.jpeg)

3 使用 I<< 按钮、▶▶I 按钮或 ▶ 按钮, 停止在开始覆盖的位置。

若在此时按下 1<< 按钮、▶▶ 按钮, 将执行跳跃动作。(详见第 43 [页的"使](#page-42-2) [用跳跃功能"](#page-42-2)。)

#### 进行覆盖

# **1** 按下 **RECORD [**0**]** 按钮。

显示下列弹出信息。

![](_page_48_Picture_30.jpeg)

- 按下▶▶ 按钮可关闭弹出信息, 进入 录制待机状态。
- **2** 再次按下 **RECORD [**0**]** 按钮,开始覆盖。
- **3 按下** (b/I (HOME)[■1按钮, 结束覆盖。 结束后,将返回开始覆盖的位置并停止。

#### <span id="page-48-2"></span>确认录制结果

播放录制的文件,进行确认。

### 注释

选择快捷菜单的 到编辑点 项目,可移动到 开始覆盖的位置。

#### <span id="page-48-3"></span>撤销 **/** 重做

在改写录制模式下, 您可以撤销覆盖, 返 回上一步的状态。还能重新操作撤销。

# 注意

- i 执行覆盖后,文件名不会改变。
- 覆盖不存在次数限制,但只能保存最近一 次覆盖后的文件。执行新的覆盖操作后, 将删除上上个文件。

<span id="page-49-0"></span>7– 快速操作

#### <span id="page-49-3"></span>退出改写录制模式

停止期间,在主画面从快捷菜单中选择 <sup>模</sup> 式退出 , 然后按下 ▶ 按钮。 退出改写录制模式。

#### 注意

退出改写录制模式后,撤销(重做)文件 将被删除。

# <span id="page-49-2"></span>听写录制文件(听写播放)

在听写播放模式下,您可以在播放的同时 查找所选文件中想听的部分,便于听写记 录等。

在听写播放模式下,为避免错误地移动到 前后的文件中,将禁用文件跳转功能。 请在启用听写播放模式之前选择文件。

#### <span id="page-49-1"></span>设置为听写播放模式

1 在停止中按下主画面的 QUICK 按钮, 进 入快捷菜单画面。

![](_page_49_Picture_10.jpeg)

**2** 使用 **+** 或 **–** 按钮选择 听写播放(高亮显示), 然后按下 ▶ 按钮。

本设备将切换为听写播放模式。

![](_page_49_Picture_13.jpeg)

#### 调节播放均衡器

可通过快捷菜单调节播放的声音,以便听清。 声音 EQ :对音域进行修正,以便听清。 电平对齐 :提高整体声压,以便于听清。

#### 播放位置的变更

- 1◀◀ 短按按钮:回跳
- /短按按钮 :前跳

停止期间,通过快捷菜单可设置回跳、前 跳的时间。

#### 播放音量、播放速度的变更

按下 PB CONT 按钮, 可切换播放音量变更 模式与播放速度变更模式。

![](_page_49_Picture_22.jpeg)

#### 退出听写播放模式

在停止期间,从主画面的快捷菜单中选择 模式退出, 然后按下 ▶ 按钮。 退出听写播放模式。

#### |注释 |

- 在听写播放模式下, 无法进行录制。
- 在听写播放模式下,无法进行菜单操作。
- 操作菜单时, 请先暂时退出听写播放模式。

# <span id="page-50-1"></span>**8–** 定时录音功能

#### <span id="page-50-0"></span>定时录音功能

可以在设定的时间开始 / 停止录音。 在使用定时录音功能之前,请事先设定日 期时间和录音设定,录音电平。

# 注释

启用定时录音功能时,将禁用以下功能。

- 自动录音功能
- 预录功能
- 自动音调功能
- 自动电源控制设定

# ■ 显示定时录音画面

为了设置定时录音功能,定时记录 显示画面。

**1** 按 **MENU** 按钮菜单显示画面,定时记录 选 择项目。

![](_page_50_Figure_12.jpeg)

2 按 ▶ 按钮,定时记录 显示画面。

![](_page_50_Picture_356.jpeg)

- 设定定时录音的开始时间或结束 时间
- **1** 使用 **+** 或 **–** 按钮 开始时间 项目或 结束时间 选 择项目、然后按 ▶▶ 或 ▶ 按钮。在设 定时间的右侧 显示图标。

![](_page_50_Picture_357.jpeg)

- 3 使用或 ▶▶ 按钮移动光标、+ 或 按钮 设置小时或分钟。
- **4 设置后、按 ▶ 按钮确定。**

#### 注释

- **•** 请务必按 ▶ 按钮进行确认。按 MENU 按钮或 少/I (HOME)[■] 按钮时, 则将 放弃更改。
- 时间显示是 24 小时显示。

• 在时间设置画面中, 如果开始时间和结 束时间的设定大于"23",则无需指定 时间(--:-- 显示)

![](_page_50_Picture_358.jpeg)

# <span id="page-50-2"></span>■ 启动定时录音

**1** 使用 **+** 或 **–** 按钮 设置 选择项目、然后按  $\blacktriangleright$  > 按钮。

![](_page_50_Picture_359.jpeg)

**2** 使用 **+** 或 **–** 按钮操作选择。更改设置后, 选项右侧显示 图标。

![](_page_50_Picture_360.jpeg)

![](_page_50_Picture_361.jpeg)

# 8– 定时录音功能

# 注释

- 如果未指定 开始时间或 结束时间,则选项 为「关」或「一次」。
- 如果既未指定 开始时间 也未指定 结束时间。 则无法启动定时录音(--:-- 显示)。

# 技巧

作为基准,24 小时待机后,可以录音几 个小时(WAV,44.1 kHz,16 位)。待机 时间很长或选择「毎天」,请使用专用的 AC 适配器 (TASCAM PS-P520U) 或使用 外置电池(TASCAM BP-6AA)。

3 按 ▶ 按钮显示确认信息。

![](_page_51_Figure_7.jpeg)

![](_page_51_Picture_8.jpeg)

![](_page_51_Picture_9.jpeg)

如果未指定开始时间,将立即开始录音。

**5** 录音将在指定时间开始。在定时录音过 程中, 屏幕上会显示 TIMER REC。

![](_page_51_Picture_12.jpeg)

• 在待机状态下取消定时录音 按 **(b/l (HOME)[■1**按钮显示确认信息。

![](_page_51_Picture_14.jpeg)

- 按▶▶ 按钮取消定时录音并返回主 画面。如果取消,定时录音将「关闭」。
- **6** 录音将在指定时间开始和结束。录音结 束后的操作根据设置的操作模式而不同。

![](_page_51_Picture_334.jpeg)

i 定时录音期间取消预约 按 **(b/l (HOME)[■1**按钮显示确认信息。

![](_page_51_Figure_19.jpeg)

按▶▶ 按钮取消定时录音并返回主 画面。如果取消,定时录音将「关闭」。

# 注释

- 如果电池在待机状态下电量耗尽,电源 将关闭并且不会启动定时录音。
- 在待机期间, **b/l (HOME)[■1** 按钮以 外的操作无效。
- 如果按箭头方向设置了 HOLD 开关, 请 解除 HOLD 后操作。
- 即使完成定时录音,也会保留 开始时间和 结束时间 。

# **9**– 标记功能

# <span id="page-52-0"></span>手动添加标记

在录制暂停或录制、播放期间按下 **MARK** 按钮,可标记任意位置。 添加标记后,上拉信息将出现在显示屏底部。

![](_page_52_Picture_4.jpeg)

#### 注释

- i 标记信息按编号 01-99 保存在文件中。 文件中的最大标记编号是 99。
- 因本机可兼容 WAV 文件所对应的 BWF 格式,录音中添加到 WAV 文件的标记将 保存在文件中。当使用 BWF 兼容软件播 放文件时,储存在文件中的标记可以显现。

# <span id="page-52-1"></span>录制过程中自动添加提示标记

此功能允许本机使用自动录制来自动添加 标记。

在 录制设置 画面上,设置 < 自动录制 > 区域上的 模式 项为标记。

![](_page_52_Picture_11.jpeg)

详见第 30 [页的"自动录制"](#page-29-1)。

# 移动到标记的位置

处于停止、暂停或播放状态时,按下 MARK 按钮的同时按下 << 或 >> 按钮可 移动(跳过)至上一个或下一个标记。 跳过时,标记名称将出现在显示屏底部的 上拉菜单中。

由于有多种类型的标记,您可以选择跳过 时要使用的类型。

# 注释

无法移动至其他文件的标记处。

### 删除标记

在停止或暂停期间移动到标记处,按下 **MARK** 按钮,可删除标记。

<span id="page-53-2"></span><span id="page-53-0"></span>**10**– 使用音效

DR-07X 具有内置的可在录制和演奏期间施 加到输入信号的音效。播放期间也施加到 输出信号。

图图标以黑色背景上的浅色字母出现。

![](_page_53_Figure_3.jpeg)

![](_page_53_Picture_4.jpeg)

#### <span id="page-53-1"></span>设置音效

- **1** 按下 **MENU** 按钮,打开 菜单 画面。
- **2** 使用 **+** 或按钮选择 其他 菜单项目(高 亮显示), 然后按下 ▶ 按钮, 打开 #他 画面。
- **3** 使用 **+** 或按钮选择 效果器 菜单项目(高 亮显示),然后按下 ▶ 按钮。

出现 效果器 画面。

![](_page_53_Picture_10.jpeg)

如上图所示,在 效果器 画面上有四个设 置选项。

使用 I<< 或 ▶▶I 按钮或者 + 或 – 按钮 设置各选项。

#### 效果器

使用此选项打开或关闭音效。

默认设置为 类。

#### 预设

关于预置音效的详情,请参见第 54 [页](#page-53-3)<br>的"音效预置列表"。 [的"音效预置列表"。](#page-53-3)

#### 电平

使用此选项可变更 预设 选项中所选择的 预置音效的输出电平。 设置范围 :0 - 20

#### 音源

使用此选项可设置将音效施加到输入信 号 (输入) 还是施加到输出信号 (输出)。 默认设置为 输出。

- **4** 使用 **+** 或按钮选择所需的选项,然后 按下 ▶ 按钮或 ▶▶ 按钮进入该选项的 设置。
- **5** 使用 **+** 或按钮设置所需的数值。
- 6 当您完成设置时,按下 I<< 按钮可返 回选项选择状态。
- **7** 按下¤(**HOME**) **[**8**]** 按钮,返回主画面。

#### 注意

当采样频率设置为 96kHz,或播放采样频 率为 96kHz 的 WAV 文件时, 内置音效会不 工作。

但是,您仍然可以设置内置音效。

# <span id="page-53-3"></span>音效预置列表

![](_page_53_Picture_366.jpeg)

*54 TASCAM DR-07X*

<span id="page-54-0"></span>TASCAM DR-07X 有内置的调谐器。本设备 接收乐器的声音并允许您在显示屏上显示 的调音表上对其进行精确调音。

# <span id="page-54-1"></span>使用调谐器

#### 设置调谐器

- **1** 按下 **MENU** 按钮,打开 菜单 画面。
- 2 使用 + 或 按钮选择 其他, 然后按下 ▶ 按钮打开 其他子菜单。
- **3** 使用 **+** 或按钮选择 调谐器,然后按下 7按钮。

出现 调谐器 画面。

![](_page_54_Picture_7.jpeg)

调谐器 画面包含 校正 选项,可设置 A 调 的基频。按下 144 或 ▶▶ 按钮可降低 或增加基频。

设置范围 :435Hz - 445Hz(以 1Hz 为增量, 默认: 440Hz)

# 注释

当 调谐器 画面打开时, 可按下 ▶ 按钮反 转画面的方向,使其使用内置的麦克风更 易于调音。

![](_page_54_Picture_12.jpeg)

对乐器调音

- **1** 打开 调谐器 画面,然后在本设备附近发 出一个音符的声音。
- **2** 对乐器进行调音,以便出现目标音调名, 且调谐器中部点亮。

如果声音低于或高于目标音调时,中部 左侧或右侧将出现一个线条。线条将随 着声音偏离目标音调的程度而变长。

![](_page_54_Figure_17.jpeg)

#### <span id="page-54-2"></span>调节输入电平进行调音

**11**– 对乐器调音(调音器)

- 1 按下 QUICK 按钮, 将 调谐器 画面底部 的校正切换为 输入电平。
- 2 使用 I<< 或 ▶▶ 按钮调节输入电平。 出现显示输入电平设置的弹出窗口。调 节操作详见第 **26** [页的"手动调节输入](#page-25-1) [电平"。](#page-25-1)

# <span id="page-55-0"></span>**12**–**USB** 连接

使用市售的 USB 数据线将本设备连接至 PC, 可通过 USB 总线电源供电,同时发挥作为 SD 读卡器及 USB 音频接口的功能。

![](_page_55_Picture_2.jpeg)

注释

请与计算机进行直接连接,而不要使用集 线器连接。

### <span id="page-55-2"></span>**USB** 总线电源供电

#### 电源关闭时

**1** 用 **USB** 数据线连接 **PC** 与本设备,开启 电源后,进入 USB 画面。

![](_page_55_Picture_8.jpeg)

**2** 使用 **+** 或 **–** 按钮选择 总线电源 项目(高亮 显示), 然后按下 ▶ 按钮, 将从 USB 端口供电,显示主画面。

#### 电源开启时

在电池供电期间,用 USB 数据线将本设备 连接至 PC, 将转而通过 USB 端口供电 (USB 总线供电优先)。

# 注释

使用交流电源适配器时同样如此。

# <span id="page-55-1"></span>用作 **SD** 读卡器

用 USB 数据线将本设备连接至 PC,可作为 SD 读卡器使用。

您可以将已录制的声音文件导出到 PC 端, 或将 PC 端的声音文件导入本设备。

#### 电源关闭时

**1** 用 **USB** 数据线连接 **PC** 与本设备,开启 电源后,进入 USB 画面。

![](_page_55_Picture_19.jpeg)

**2** 使用 **+** 或 **–** 按钮选择 SD 读卡器 项目(高 亮显示),然后按下 ▶ 按钮。

将显示 SD 读卡器 画面。

![](_page_55_Picture_22.jpeg)

# 12–USB 连接

#### <span id="page-56-0"></span>电源开启时

在电池供电期间, 用 USB 数据线将本设备 连接至 PC。

- **1** 按下 **MENU** 按钮,打开 菜单 画面。
- **2** 使用 **+** 或按钮选择 USB 项目(高亮显示), 然后按下 ▶ 按钮, 进入 USB 画面。

![](_page_56_Picture_5.jpeg)

**3** 使用 **+** 或 **–** 按钮选择 SD 读卡器 项目(高 亮显示), 然后按下 ▶ 按钮。

将显示 SD 读卡器 画面。

![](_page_56_Picture_8.jpeg)

# 断开与 **PC** 的连接

需要断开 PC 与本设备的连接时, 请采用正 确的步骤, 将本设备从 PC 端拔下, 再按 下 1<4 按钮。 按下 1◀◀ 按钮, 断开连接, 返回主画面。

# 从 **PC** 导入文件

- **1** 点击电脑显示屏上的"**DR-07X**"驱动来 显示"**MUSIC**"和"**UTILITY**"文件夹。
- **2** 将电脑上您想要传输到本机的文件拖放 到"**MUSIC**"文件夹中。

#### 技巧

- 可以在电脑上管理 MUSIC 文件夹。
- 可以使用本机在 MUSIC 文件夹中创建上 至第二层级的子文夹。DR-07X 不能识别 在第三层级或更低层级的子文件夹和音 频文件。
- 由于可以将 DR-07X 设置为只播放特定 文件夹中的内容,因此可将文件整编为 流派、演奏者或其它您喜欢的类别。
- 如果您对子文件夹和音乐文件进行命名, 那么这些名称会在本机的显示屏上出现。

# <span id="page-56-1"></span>用作 **USB** 音频接口

用 USB 数据线将本设备连接至 PC,可作为 USB 音频接口使用。

#### 显示音频界面

#### 电源关闭时

**1** 用 **USB** 数据线连接 **PC** 与本设备,开启 电源后,进入 USB 画面。

![](_page_56_Picture_24.jpeg)

**2** 使用 **+** 或 **–** 按钮选择 音频界面(高亮显示), 然后按下 ▶ 按钮。

显示 音频界面 画面。

![](_page_56_Picture_27.jpeg)

#### 电源开启时

在电池供电期间, 用 USB 数据线将本设备 连接至 PC。

- **1** 按下 **MENU** 按钮,打开 菜单 画面。
- **2** 使用 **+** 或按钮选择 USB 项目(高亮显示), 然后按下 ▶ 按钮, 进入 USB 画面。

# <span id="page-57-0"></span>12–USB 连接

![](_page_57_Figure_1.jpeg)

- 详细信息请参阅 TASCAM 网站(https:// tascam.cn/cn/) 的本设备的产品页面。
- 若使用 Mac, 则会使用标准的 OS 驱动. 无需安装任何软件。
- i 连接到 iOS 时,本设备由电池供电。

• 连接到 iOS 设备时, 例如通过闪电连接 器与 USB 相机转换器连接是必要的。

#### 进行连接

**1** 在 音频界面 ,使用 **+** 或 **–** 按钮选择 连接 项 目 (高亮显示), 然后按下 ▶ 按钮。

![](_page_57_Picture_8.jpeg)

2 按下 ▶ 按钮, 进入音频界面模式, 返 回主画面。

![](_page_57_Picture_304.jpeg)

注释

在音频界面模式下按下 **MENU** 按钮,可使 用以下功能。

![](_page_57_Picture_13.jpeg)

- 输出:设置为 直接监听 时, 麦克风输入与 PC 输出的声音将被混合,可实现无 延迟的的输入监听。
- 麦克风电源:在连接需要外接电源的麦克 风时,请将此项设置为 <sup>开</sup>。
- 低截滤波 : 设置对输入信号的低截滤波器 截止频率。
- 效果器:进入效果器设置画面。
- 断开:断开 USB 音频接口模式的连接。

![](_page_58_Picture_0.jpeg)

# <span id="page-58-2"></span><span id="page-58-0"></span>查看文件信息

使用 信息 画面可查看 DR-07X 的各类信息。

- **1** 按下 **MENU** 按钮,打开 菜单 画面。
- **2** 使用 **+** 或按钮选择 其他 菜单项目(高 亮显示),然后按下 ▶ 按钮,打开 其他 画面。
- 3 使用 + 或 按钮选择 信息, 然后按下 ▶ 按钮。

信息 画面包括以下三个页面。使用 + 或 – 在 页面间移动。

文件信息页面(FILE)

显示有关当前所加载文件的信息。

#### 存储卡信息页面(CARD)

显示当前插入的 microSD 卡的使用状况。

#### 系统信息页面(SYSTEM)

显示本设备的系统设置信息和固件版本。

#### 文件信息页面

FILE 页面显示有关当前选定文件的信息。

![](_page_58_Picture_350.jpeg)

### WAU 或 MP3

显示音频文件的类型。

对于 WAV 文件, 也显示位长、立体声 / 单 声道和采样频率(Hz)。 对于 MP3 文件,也显示比特率(kbps)、

CBR(恒定比特率)或 VBR(可变比特率) 的类型以及采样频率 (Hz)

#### 标题

显示文件名。如果 MP3 文件有 ID3 标签标 题信息,则显示该信息。

#### 日期

显示文件创建的日期。

#### 容量

显示文件大小。

# 存储卡信息页面

CARD 页面显示当前插入的 microSD 卡的状况。

![](_page_58_Picture_351.jpeg)

#### 总音乐

显示音乐文件夹包含的可播放文件的数量。

#### 总文件夹

显示音乐文件夹内文件夹的总数。

#### 总容量

显示 microSD 卡的总容量。

#### 剩余容量 **/** 已用容量

显示 microSD 卡上未使用的 / 已使用的容量。

按下 1◀◀ 或 ▶▶| 按钮可在 剩余容量 和 已用容 <sup>量</sup> 之间切换。

<span id="page-58-1"></span>![](_page_58_Picture_352.jpeg)

#### 系统信息页面

SYSTEM 页面显示有关 DR-07X 的系统设置和 固件版本的信息。

![](_page_58_Picture_353.jpeg)

#### 自动省电

显示自动电源关闭的设置。

#### 背光

显示自动背光关闭的设置。

#### 电池类型

显示电池类型的选项。

#### 版本

显示系统固件的版本。

# <span id="page-59-0"></span>13– 设置和信息

# <span id="page-59-7"></span>系统的设置和格式化

从 系统 画面,可更改各种设置,为使用环境 和其他要求而优化设备。也可初始化本设 备和格式化 microSD 卡。

- **1** 按下 **MENU** 按钮,打开 菜单 画面。
- 2 使用 + 或 按钮选择 其他, 然后按下 ▶ 按钮打开 其他 子菜单。
- 3 使用 + 或 按钮选择 系统, 然后按下 ▶ 按钮。

#### 出现 系统 画面。

![](_page_59_Picture_7.jpeg)

可对 系统 画面上的选项进行如下设置。 使用  $\left| \right. \left| \right. \left| \right. \left| \right. \left| \right. \left| \right. \left| \right. \left| \right. \left| \right. \left| \right. \left| \right. \left| \right. \left| \right. \left| \right. \left| \right. \left| \right. \left| \right. \left| \right. \left| \right. \left| \right. \left| \right. \left| \right. \left| \right. \left| \right. \left| \right. \left| \right. \left| \right. \left| \right. \left| \right. \left| \right. \left| \right. \left| \right. \left| \right. \left| \right. \left| \right. \left| \right$ 选项的设置。

#### <span id="page-59-1"></span>自动省电功能的设置

可使用 自动省电 选项设置从设备最后一次操 作或使用直至电源自动关闭的时间量。 选项 :关(关闭)、3 分钟、5 分钟、10 分钟、 30 分钟(出厂设置)

#### <span id="page-59-2"></span>设置背光

使用 背光 来设置由内部电池供电时, 最后 一次操作后直至背光自动关闭的时间。 选项 :关(关闭)、5 秒钟(出厂设置)、10 秒钟、 15 秒钟、30 秒钟、总是(始终开启)

#### <span id="page-59-3"></span>调整显示屏对比度

使用 对比度 调整显示屏对比度。 选项: 1-20 (出厂设置: 5)

#### <span id="page-59-4"></span>设置五号电池的类型

使用 电池类型 设置正在使用的五号电池的类型。 此设置用于显示电池的剩余电量和确定本设 备是否有充足的电量进行正常操作。 选项值:碱性(碱性电池, 默认) 镍氢(镍 - 金属氢化物电池)

#### <span id="page-59-5"></span>设置语言

使用 语言 选项设置显示屏上显示的语言。 选项 :EMG.: 使用英文 日本語 : 使用日文 FRA.: 使用法语 ESP: 使用西班牙语 DEU.: 使用德语 ITA.: 使用意大利语 POR: 使用葡萄牙语 RUS.: 使用俄语 中文 : 使用中文 한글 : 使用韩语

#### **1** 使用 **+** 或 **–** 按钮选择显示屏上显示的选 择 语言 选项。

![](_page_59_Picture_485.jpeg)

#### 2 按下 ▶ 按钮, 打开确认弹出窗口。

![](_page_59_Picture_22.jpeg)

3 按下 ▶▶ 按钮, 确认所选语言。如需 取消所选语言,按下 | << 按钮。

### |注释 |

设置了错误的语言时

请按下 **b/l (HOME)[■]** 按钮, 关闭电 源 (待机状态), 然后在按住 MENU 按 **钮的同时,按下 ①/ (HOME)[■] 按钮。** 显示语言选择菜单,可选择语言。

#### <span id="page-59-6"></span>恢复出厂设置

使用 初始化 选项将本设备的各种设置恢复为 其出厂设置。

- **1** 使用 **+** 或按钮选择 初始化,然后按下 ▶ 按钮将 执行 高亮显示。
- 2 再次按下 ▶ 按钮, 打开确认弹出窗口。

![](_page_59_Picture_31.jpeg)

3 按下 ▶ 按钮, 对设备进行初始化。按下 ¤(**HOME**) **[**8**]** 可取消初始化操作。

# 13– 设置和信息

#### <span id="page-60-2"></span><span id="page-60-0"></span>使用快速格式化

使用 快速格式化 擦除存储卡上的所有音乐 文件, 并自动新建 MUSIC 和 UTILITY 文件 夹,以及 DR-07X 使用 microSD 卡所必需 的"dr-1.sys"文件。

- **1** 使用 **+** 或按钮选择 快速格式化,然后按下 ▶ 按钮将 执行 高亮显示。
- 2 按下 ▶ 按钮, 打开弹出确认窗口。

![](_page_60_Picture_5.jpeg)

3 按下 ▶▶ 按钮执行快速格式化, 或按下 1◀◀ 按钮取消格式化操作。

#### <span id="page-60-3"></span>使用完全格式化

使用 完全格式化 选项对 microSD 卡进行完全 格式化。

当格式化时,完全格式化检查内存的错误, 因此比快速格式化需要更多的时间。 使用 完全格式化 擦除存储卡上的所有音乐文 件并自动新建 MUSIC 和 UTILITY 文件夹, 以 及 DR-07X 使用 microSD 卡所必需的"dr-1. sys"文件。

- **1** 使用 **+** 或按钮选择 完全格式化,然后按下 ▶ 按钮将 执行 高亮显示。
- 2 按下 ▶ 按钮, 打开弹出确认窗口。

![](_page_60_Picture_12.jpeg)

#### 3 按下 ▶ 按钮执行完全格式化, 或按下 ¤(**HOME**) **[**8**]** 按钮取消格式化操作。

# 注意

当格式化 microSD 卡时,设备应正在通过 PS-P520U 适配器 (另购) 提供交流电源。 从计算机提供 USB 总线电源或具备充足剩 余电量的电池供电。格式化期间,如果电 源没有充足的电量,可能无法正确地格式化。

#### 注释

- 使用 完全格式化 选项可恢复由于重复使用 而写入性能下降的 microSD 卡。
- 完全格式化各式化时检查存储器错误, 因此与 快速格式化 相比,需要更多的时间。

# <span id="page-60-1"></span>设置文件名的格式

可选择赋予由本设备所录制文件名称的格式。

- **1** 按下 **MENU** 按钮,打开 菜单 画面。
- 2 使用 + 或 按钮选择 其他, 然后按下 ▶ 按钮打开 其他 子菜单。
- **3 使用 + 或 按钮选择 文件名, 然后按下 ▶** 按钮。

出现 文件名 画面。

![](_page_60_Picture_488.jpeg)

使用 1<< 或 ▶▶ 按钮以及 + 或 – 按钮进 行各选项的设置。

在此画面上可对各选项进行以下设置。

#### 文件名的格式

- 类型 选项可设置为 文字 或 日期(默认设置)。
	- 文字 : 当设置为 文字 时,使用 6 个字符的 文件名作为各文件名的开头。

例如: 000101\_0001.wav

日期: 使用日期作为文件名(采用年月日 格式)。

例如: 110101\_0000.wav

# |注释 |

使用本设备的内部时钟设置日期。(详见[第](#page-19-1) 20 [页的"设置日期和时间"。](#page-19-1))

#### 设置文字选项

如需设置 文字选项, 请使用 144 和 ▶▶ 按 钮移动光标,然后使用 + 或 – 按钮选择字符。 除了字母和数字,可使用下列字符。  $14 3 3 3 ( )$   $( ) +$  ,  $-$  .;  $= 0$  [ ]  $^{\circ}$   $\cup$   $^{\circ}$  {  $)$   $^{\circ}$ 

<span id="page-61-0"></span>**14–** 信息

下表为在一定条件下可能出现在 DR-07X 上的弹出信息列表。如果 出现此类弹出信息并且您希

望查看含义或确定适当的措施,请参考此列表。

![](_page_61_Picture_328.jpeg)

![](_page_61_Picture_329.jpeg)

![](_page_62_Picture_200.jpeg)

![](_page_62_Picture_201.jpeg)

# <span id="page-63-0"></span>**15–** 故障排除

如果本设备存在操作故障,在寻求维修前 请尝试如下操作。如果这些措施无法解决 问题,请联系您购买本设备的商店、授权 的经销商或蒂雅克客户支持部门。

# ■ 未接通电源。

- 请确认电池是否被正确安装。
- 请确认是否设置了 **HOLD** 开关。

# ■ 设备自动关闭

• 请确认自动省电功能的设置。若需避免 电源自动关闭,请设置为"关"。(详见 第 60 [页的"自动省电功能的设置"](#page-59-1)。)

# ■ microSD 卡未被识别。

• 请确认 microSD 卡是否已完全插入。

# 8 不发声音 **/** 扬声器不发声音

- 请确认输出音量是否过低。
- 请确认扬声器是否设置为开启。即使扬 声器打开,在下列情况下也不会从扬声 器输出声音。
	- 耳机已连接
	- 正在录制或录制待机时
	- 重叠录音模式的时候(第 29 [页的"重](#page-28-1) [叠录音转换模式"\)](#page-28-1)

# ■ 无法进行录制

- 请确认 **REC** 指示灯已亮起。**REC** 指示灯 闪烁,则代表录制待机中。
- 请确认录制画面中显示的剩余可录制时间。

# 8 录制的音量太小 **/** 失真

- 请确认输入电平的设置。
- 设备已通过 USB 数据线连接至 **PC**,却未被识别
- 请确认设备是否支持所连接 PC 的 OS。
- 要让 PC 识别本设备, 必须通过菜单选 择使用的 USB 功能。
- 请确认是否使用了充电专用的 USB 数据线。
- 请确认是否未通过 USB 集线器连接。

#### ■ 在 USB 音频接口模式下发生声音 中断或噪音

[Windows]

- 性能选项 请选择"性能优先"。
- 电源选项
	- 请选择"高性能"。
- 安装 ASIO 驱动使用 DR-X。 详细信息请参阅 TASCAM 网站(https:// tascam.cn/cn/)的本设备的产品页面。

# ■ 误设置了错误语言。

按下 (b/l (HOME) [■1按钮关闭电源后 长按 MENU 按钮的同时按下 (b/l (HOME) **[**8**]** 按钮。

将出现语言选择菜单,可以选择语言。

![](_page_64_Picture_0.jpeg)

# <span id="page-64-0"></span>额定标准

#### 录制介质

microSD  $\pm$  (64 MB - 2 GB) microSDHC  $\pm$  (4 GB - 32 GB) microSDXC  $\pm$  (48 GB - 128 GB)

#### 录制 **/** 播放格式

WAV:44.1/48/96kHz, 16/24Bit MP3:44.1/48kHz, 32/64/96/128/192/256/320kbps

#### 声道数

2 声道(立体声)

# 输入 **/** 输出额定标准

#### 模拟音频输入 **/** 输出额定标准

**MIC/EXT IN** 插孔(支持插入式电源) 连接器: 1/8" (3.5mm) 立体声迷你 输入阻抗 : 18kΩ 或以上  $(PLUG IN PWR = OFF)$ 2kΩ 或以上  $(PLUG IN PWR = ON)$ 标称输入电平 :–20dBV 最大输入电平 :–4dBV

#### **/LINE OUT**

连接器 :1/8"(3.5mm)立体声迷你 输出阻抗 :12Ω 标称输出电平 :–14dBV(10kΩ 负载) 最大输出电平 :  $+2$ dBV (10kΩ 负载)

最大输出 :20mW + 20mW(32Ω 负载)

#### 内置扬声器

0.3W(单声道)

#### 控制输入 **/** 输出额定标准

#### **USB** 插孔

连接器 :微型 B 型 格式 :USB2.0 高速,大容量 USB1.1 全速 音频等级

# 音频性能

#### 频率响应

20 Hz - 20kHz +0/–1dB  $(44.1kHz$ , EXT IN  $\overline{4}$  LINE OUT)  $(IETA)$ 20 Hz - 22kHz +0/–1dB  $(48kHz, EXTIN  $\mathcal{F}$  LINE OUT) (JEITA)$ 20 Hz - 40kHz +0/–1.5dB (96kHz, EXT IN 至 LINE OUT) (JEITA) 总谐波失真

0.01% 或以下(EXT IN 至 LINE OUT, Fs 44.1/48/96kHz) (JEITA)

#### 信噪比

94dB 或以上 (EXT IN 至 LINE OUT, Fs 44.1/48/96kHz) (JEITA)

注释) JEITA: 符合 JEITA CP-2150

#### 其它规格

#### 电源

2 节五号电池 (碱性或镍氢) 由计算机提供的 USB 总线电源 交流电源适配器(TASCAM PS-P520U,另购)

#### 功耗

1.7W(最大)

#### 外形尺寸(**W x H x D**)

68 x 158 x 26mm (麦克风张闭情况下的尺 寸)

90 x 158 x 26mm (麦克风张开情况下的尺 寸)

#### 重量

171g (不含电池) / 130g (包含电池)

#### 工作温度范围

 $0 - 40^\circ$   $C(32^\circ$  F -  $104^\circ$  F)

# <span id="page-65-0"></span>16– 产品规格

# 电池运行时间(连续操作)

碱性电池(EVOLTA)

![](_page_65_Picture_413.jpeg)

#### 镍氢电池(eneloop)

![](_page_65_Picture_414.jpeg)

# 注释

电池运行时间(连续运行)根据所使用介质的不同而有所不同。

外形图

![](_page_65_Figure_9.jpeg)

- 示意图和其他描述可能与真实产品存在部分差异。
- 由于产品改进所引起的技术参数和外形变更,恕不另行通知。

*66 TASCAM DR-07X*

#### **WARRANTY**

#### **< In the United States >**

qip

This warranty gives you specific legal rights and you may also have other rights which vary from state to state. This warranty is only valid within the country the unit was originally purchased.

#### **WHAT IS COVERED AND WHAT IS NOT COVERED**

Except as specified below, this warranty covers all defects in materials and workmanship in this product. The following are not covered by the warranty:

- **1. Damage to or deterioration of the external cabinet.**
- **2. Damage resulting from accident, misuse, abuse or neglect.**
- **3. Damage resulting from failure to perform basic daily maintenance and/or calibration or otherwise resulting from failure to follow instructions contained in your owner's manual.**
- **4. Damage occurring during shipment of the product. (Claims must be presented to the carrier)**
- **5. Damage resulting from repair or attempted repair by anyone other than TEAC or an authorized TASCAM service station.**
- **6. Damage resulting from causes other than product defects, including lack of technical skill, competence, or experience of the user.**
- **7. Damage to any unit which has been altered or on which the serial number has been defaced, modified or is missing.**

#### **WHO IS COVERED UNDER THE WARRANTY**

This warranty may be enforced only by the original purchaser. This warranty is not valid if the product was purchased through an unauthorized dealer.

#### **LENGTH OF WARRANTY**

All parts except heads and disk drives are warranted for one (1) year from the date of original purchase. Heads and disk drives are warranted for ninety (90) days from date of original purchase. Labor is warranted for ninety (90) days from date of original purchase.

#### **WHAT WE WILL PAY FOR**

We will pay all labor and material expenses for items covered by the warranty. Payment of shipping charges is discussed in the next section of this warranty.

#### **HOW YOU CAN GET WARRANTY SERVICE**

Your unit must be serviced by an authorized TASCAM service station in the United States. (This warranty is not enforceable outside the U.S.) If you are unable to locate an authorized TASCAM service station in your area, please contact us. We either will refer you to an authorized service station or instruct you to return the unit to the factory. Whenever warranty service is required, you must present a copy of the original dated sales receipt from an Authorized TASCAM Dealer.

You must pay any shipping charges if it is necessary to ship the product to service. However, if the necessary repairs are covered by the warranty, we will pay return surface shipping charges to any destination within the United States.

#### **LIMITATION OF IMPLIED WARRANTIES**

Any implied warranties, INCLUDING WARRANTIES OF MERCHANTABILITY AND FITNESS FOR A PARTICULAR PURPOSE, are limited in duration to the length of this warranty.

#### **EXCLUSION OF DAMAGES**

TEAC's liability for any defective product is limited to repair or replacement of the product, at TEAC's option. TEAC shall not be liable for:

- **1. Damages based upon inconvenience, loss of use of the product, loss of time interrupted operation or commercial loss; or**
- **2. Any other damages, whether incidental, consequential or otherwise.**

Some states do not allow limitations on how long an implied warranty lasts and/or do not allow the exclusion or limitation of incidental or consequential damages, so the above limitations and exclusions may not apply to you.

#### **To locate an Authorized Service Center in Your Area** CALL 1-323-726-0303

#### **< Europe >**

This product is subject to the legal warranty regulations of the country of purchase. In case of a defect or a problem, please contact the dealer where you bought the product.

Ce produit est sujet aux réglementations concernant la garantie légale dans le pays d'achat. En cas de défaut ou de problème, veuillez contacter le revendeur chez qui vous avez acheté le produit.

Dieses Gerät unterliegt den gesetzlichen Gewährleistungsbestimmungen des Landes, in dem es er worben wurde. Bitte wenden Sie sich im Gewährleistungsfall an den Händler, bei dem sie das Gerät erworben haben.

Questo apparecchio è conforme alle norme sulla garanzia vigenti nel rispettivo Paese in cui esso è stato acquistato. Si prega di rivolgersi al proprio commerciante, presso il quale è stato acquistato l'apparecchio, nel caso in cui si voglia richiedere una prestazione in garanzia.

Las condiciones de garantía de este aparato están sujetas a las disposiciones legales sobre garantía del país en el que ha sido adquirido. En caso de garantía, debe dirigirse al establecimiento donde adquirió el aparato.

#### **< In other countries/areas >**

This warranty gives you specific legal rights, and you may also have other rights that vary by country, state or province.

If you have a warranty claim or request, please contact the dealer where you bought the product.

该保证书赋予了顾客特定的合法权利,并且因国家,州或 省等地域的不同,顾客可能拥有其他权利。如需申请或要 求保修、请与购买本产品的销售店进行联系。

If you require repair services for your **TASCAM** equipment, please contact the dealer where the product was purchased from or the **TASCAM** Distributor in your country. A list of **TASCAM** Distributors can be found on our website at: **https://teac-global.com/**

**Model / Modèle / Modell / Modello Modelo / Модель /** 型号

**DR-07X**

# **Owner's name / Nom du propriétaire / Name des Eigentümers / Nome del proprietario WARRANTY** ✂**Nombre del propietario / Имя владельца /** 顾客姓名

**Serial No. / No de série / Seriennummer / Numero di serie Número de serie / Серийный номер /** 序列号

**Address / Adresse / Adresse / Indirizzo Dirección / Адрес /** 顾客地址

**Date of purchase / Date de l'achat / Datum des Kaufs / Data dell'acquisto Fecha de compra / Дата покупки /** 购买日期

**Dealer's name / Nom du revendeur / Name des Händlers / Nome del commerciante Nombre del establecimiento / Имя дилера /** 销售店名

![](_page_67_Picture_70.jpeg)